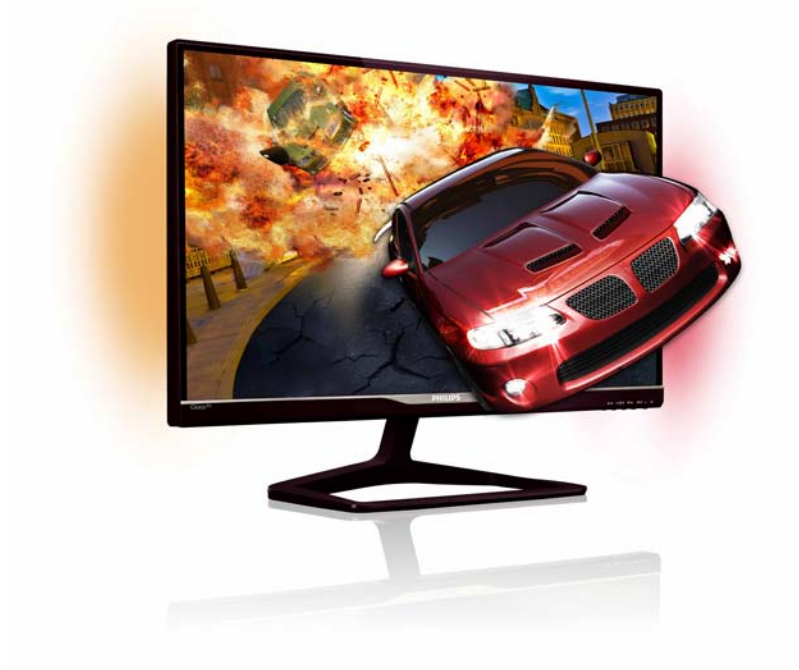

# www.philips.com/welcome

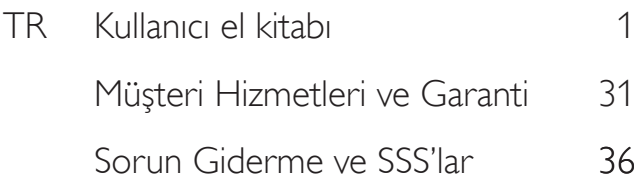

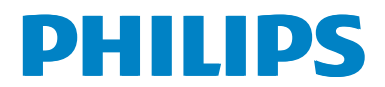

# İçindekiler

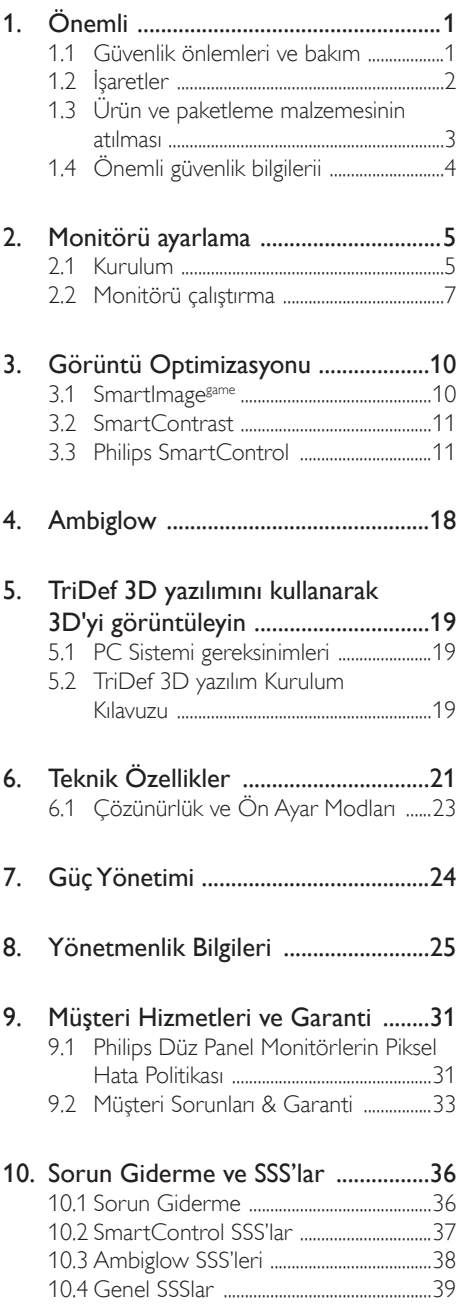

# 1. Önemli

Bu elektronik kullanıcı kılavuzu Philips monitörü kullanan herkes için tasarlanmıştır. Monitörünüzü kullanmadan önce bu kullanıcı el kitabını okumak için zaman ayırın. Monitörünüzün kullanılmasıyla ilgili önemli bilgi ve notlar içermektedir.

Bu Philips garantisi, ürün, amaçlanan kullanımı için uygun bir biçimde ve işletim talimatlarına uygun olarak kullanıldığı ve satın alma tarihi, satıcının adı ve ürünün model ve üretim numarasını belirten orijinal fatura ya da ödeme makbuzunun sunulması halinde geçerlidir.

# 11 Güvenlik önlemleri ve bakım

### Uyarılar

Bu belgede belir tilenlerin dışında kontrol ve ayar yapılması veya yönetmenliklerin kullanılması şok, elektrik çarpma tehlikesi ve/veya mekanik tehlikelere sebep olabilir.

Bilgisayar monitörünün bağlantısını yaparken ve kullanırken bu talimatlara uyunuz.

### Çalıştırma

- Lütfen monitörü doğrudan güneş ışığı, çok güçlü parlak ışıklar ve diğer ısı kaynaklarından uzak tutun. Uzun süre bu tür ortama maruz kalması, monitör renginin bozulmasına ve monitörün hasar görmesine neden olabilir.
- Havalandırma deliklerine düşebilecek ya da monitörün elektronik aksamının düzgün soğutulmasını önleyebilecek herhangi bir nesneyi kaldırın.
- Kasa üzerindeki havalandırma deliklerini kapatmayın.
- Monitörü yerleştirirken elektrik fişine ve prize kolay erişilebildiğinden emin olun.
- Monitörü elektrik kablosunu veya DC güç kablosunu ayırarak kapatıyorsanız, elektrik kablosunu veya DC güç kablosunu normal çalışması için takmadan önce 6 saniye bekleyin.
- Lütfen her zaman Philips tarafından onaylı güç kablosunu kullanın. Eğer güç kablonuz kayıpsa, lütfen bölgenizde bulunan servis merkezi ile temasa geçiniz. (Lütfen Müşteri Desteği Tüketici Bilgi Merkezine başvurunuz)
- Monitörü calışırken titreşime veya sert darbelere maruz bırakmayın.
- Calıstırma veya nakliye sırasında monitöre vurmayın veya monitörü düşürmeyin.

#### Bakım

- • Monitörünüzü olası hasarlardan korumak için LCD paneline aşırı basınç uygulamayın. Monitörünüzü taşırken kaldırmak için çerçeveden tutun; elinizi veya parmaklarınızı LCD panelinin üzerine yerleştirerek monitörü kaldırmayın.
- Uzun süre kullanmayacaksanız monitörün fişini prize takılı bırakmayın.
- Hafif nemli bir bez kullanarak temizlemeniz gerekiyorsa, monitörü prizden çıkarın. Elektrik kesildiğinde ekran kuru bir bez kullanılarak temizlenebilir.Ancak monitörünüzü temizlemek için alkol veya amino bazlı sıvılar gibi organik çözeltileri asla kullanmayın.
- Elektrik çarpmasına engel olmak veya sete kalıcı hasar verilmesini önlemek için monitörü toza, yağmura, suya veya aşırı nemli ortamlara maruz bırakmayınız.
- Eğer monitörünüz ıslanırsa, mümkün olan en kısa sürede kuru bir bez ile temizleyiniz.
- Eğer monitörünüze yabancı cisim veya su girerse, lütfen hemen kapatın ve güç kablosunu prizden çıkarın.Ardından, yabancı cismi veya suyu çıkararak bakım merkezine gönderin.
- Monitörü ısı, doğrudan güneş ışığı veya aşırı soğuğa maruz kalan yerlerde depolamayın veya kullanmayın.
- Monitörünüzden en iyi performansı almak ve uzun süre kullanmak için, monitörü lütfen aşağıdaki sıcaklık ve nem aralığına düşen yerlerde kullanınız.
- Sıcaklık: 0 40°C 32 95°F
- Nem: %20 80 RH

#### Yanma/Hayalet görüntü hakkında önemli bilgi

- • Monitörünüzü gözetimsiz bıraktığınızda daima hareket eden bir ekran koruyucusu programını etkin hale getirin. Monitörünüzde değişmeyen sabit bir içerik gösterilecekse daima dönemsel ekran yenileme uygulamasını etkinleştirin. Sabit ya da statik görüntülerin uzun süre kesintisiz olarak ekranda kalması "yanmaya" sebep olabilir, bu aynı zamanda ekranınızdaki "ardıl görüntü" veya "hayalet görüntü" olarak da anılmaktadır.
- • "Yanma","ardışık görüntü" ya da "gölgeli görüntü" LCD paneli teknolojisinde bilinen bir durumdur. Birçok durumda "yanma" veya "ardıl görüntü" veya "hayalet görüntü" güç kapatıldıktan sonra zaman geçtikçe yavaş yavaş kaybolacaktır.

#### İkaz

Bir ekran koruyucu veya dönemsel ekran yenileme uygulamasını etkinleştirilmemesi bazı ekrandan gitmeyecek veya onarılamayacak "yanma" veya "ardıl görüntü" veya "hayalet görüntü" belir tileri ile sonuçlanabilir.Yukarıda belir tilen hasar garantiniz kapsamında yer almaz.

#### Servis

- Mahfaza kapağı sadece kalifiye servis personeli tarafından açılmalıdır.
- Onarım ya da entegrasyon için herhangi bir dokümana gerek duyulursa, lütfen bölgenizdeki servis merkezi ile temasa geçiniz. (Lütfen "Tüketici Bilgilendirme Merkezi" bölümüne bakınız)
- Nakliye bilgileri için, lütfen "Teknik Özellikler'e" bakın.
- Monitörünüzü araba/kamyonet içinde doğrudan güneş ışığı altında bırakmayınız.

#### **A** Not

Monitör normal çalışmazsa ya da bu kılavuzda yer alan talimatları yerine getirdiğinizde ne yapacağınızı bilmiyorsanız servis teknisyenine danışınız.

# 1.2 İşaretler

Aşağıdaki bölümlerde bu belgede kullanılan işaretler açıklanmaktadır.

#### Not, Uyarı ve İkazlar

Bu kılavuzda metin bloklarının yanında bir simge bulunabilir ve koyu veya italik yazılmış olabilir. Bu bloklar notları, uyarıları ve ikazları içerir.Aşağıdaki şekilde kullanılırlar:

# **A** Not

Bu simge, bilgisayar sisteminizin daha iyi kullanılmasında size yardımcı olacak önemli bilgi ve önerileri göstermektedir.

# **Q** Uyarı

Bu simge donanıma zarar verecek veya veri kaybına yol açacak arızalardan kaçınmak için gerekli bilgileri göstermektedir.

## İkaz

Bu simge insanlara zarar verme ihtimali olan durumları gösterir ve bu sorundan nasıl kaçınılması gerektiğini açıklar.

Bazı uyarılar başka bir biçimde görünebilir ve yanında bir simge bulunmayabilir. Bu gibi durumlarda özel uyarı biçimleri yetkili biri tarafından belir tilmelidir.

## 1.3 Ürün ve paketleme malzemesinin atılması

Atık Elektrikli ve Elektronik Ekipmanlar - **WEEE** 

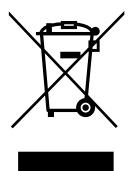

This marking on the product or on its packaging illustrates that, under European Directive 2002/96/EC governing used electrical and electronic appliances, this product may not be disposed of with normal household waste.You are responsible for disposal of this equipment through a designated waste electrical and electronic equipment collection. To determine the locations for dropping off such waste electrical and electronic, contact your local government office, the waste disposal organization that serves your household or the store at which you purchased the product.

Your new monitor contains materials that can be recycled and reused. Specialized companies can recycle your product to increase the amount of reusable materials and to minimize the amount to be disposed of.

All redundant packing material has been omitted.We have done our utmost to make the packaging easily separable into mono materials.

Please find out about the local regulations on how to dispose of your old monitor and packing from your sales representative.

#### Taking back/Recycling Information for **Customers**

Philips establishes technically and economically viable objectives to optimize the environmental performance of the organization's product, service and activities.

From the planning, design and production stages, Philips emphasizes the important of making products that can easily be recycled.At Philips, end-of-life management primarily entails participation in national take-back initiatives and recycling programs whenever possible, preferably in cooperation with competitors, which recycle all materials (products and related packaging material) in accordance with all Environmental Laws and taking back program with the contractor company.

Your display is manufactured with high quality materials and components which can be recycled and reused.

To learn more about our recycling program please visit: http://www.philips. com/sites/philipsglobal/about/sustainability/ ourenvironment/productrecyclingservices.page.

# 1.4 Önemli güvenlik bilgilerii

#### İdeal 3D izleme

İdeal 3D izleme deneyimi için, size şunları öneriyoruz:

- En az 55 cm mesafede oturun.
- 3D deneyimini bozabileceğinden, monitörü doğrudan güneş ışığından uzakta izleyin.

#### 3D sağlık uyarısı

- Sizde veya ailenizde epilepsi veya ışığa duyarlı felç geçmişi varsa, yanıp sönen ışık kaynakları, hızlı görüntü sekansları veya 3D izlemeye maruz kalmadan önce bir doktora danışın.
- Baş dönmesi, baş ağrısı veya zaman ve yer kavramı kaybı gibi rahatsızlıkları önlemek için, uzun süre 3D izlememenizi öneririz. Herhangi bir rahatsızlık yaşarsanız, 3D izlemeyi bırakın ve belirtileriniz kayboluncaya kadar hemen herhangi bir tehlike olasılığı olan faaliyete başlamayın (örneğin, araç kullanmak). Belirtiler devam ederse, önce doktora danışmadan 3D izlemeye devam etmeyin.
- Ebeveynler çocuklarını 3D izlerken takip etmeli ve yukarıda bahsedilen rahatsızları yaşamadıklarından emin olmalıdır. Görme sistemleri henüz tam olarak gelişmediğinden, altı yaş altındaki çocukların 3D izlemeleri önerilmez.
- 3D gözlüğü 3D görüntü izleme dışında başka amaçlar için kullanmayın.

#### Gözlüğün bakımı

- 3D gözlüğü doğrudan güneş ışığına, ısıya, ateşe veya suya maruz bırakmayın. Bu, ürün arızası veya yangına neden olabilir.
- Düşürmeyin, bükmeyin veya 3D gözlük lenslerine güç uygulamayın.
- • Çizilmelerini önlemek için, lensleri temizlemek için yumuşak temiz bir bez kullanın.Temizleyiciyi kesinlikle doğrudan 3D gözlüğe püskürtmeyin.

Alkol, solvent, yüzey etkin madde içeren temizleyici kimyasallar ya da benzen, tiner, sivrisinek kovucu veya yağlama maddesi kullanmayın. Bu kimyasal maddelerin kullanılması renk solması veya çatlamalara neden olabilir.

#### Ambiglow sağlık uyarısı

Çok parlak olduklarından ve geçici olarak bulanık görmenize neden olabileceğinden Ambiglow LED'lerine doğrudan bakmaktan kaçının.

# 2. Monitörü ayarlama

# 2.1 Kurulum

## **1** Paket içeriği

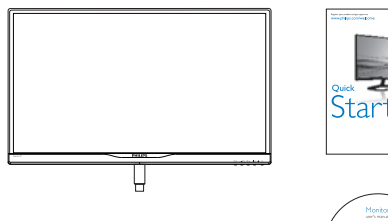

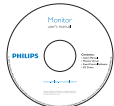

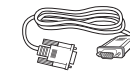

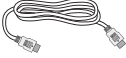

VGA (isteğe bağlı) HDMI (isteğe bağlı)

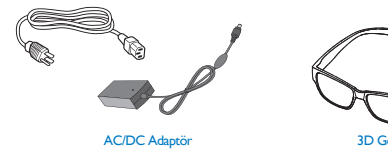

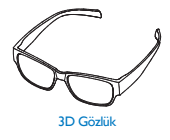

# **←** Not

Sadece AC/DC adaptör modeli kullanın: Philips ADS-65LSI-19-1 19065G

## 2 Taban sehpasını takma

1. Monitörü ekranın çizilmesi veya hasar görmesini önleyerek ön yüzü aşağıya bakacak şekilde yumuşak ve düz bir yüzeye yerleştirin.

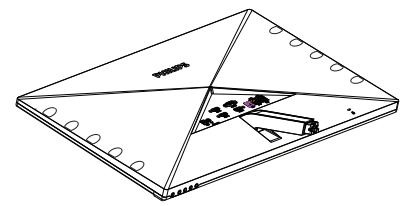

- 2. Sehpayı iki elinizle tutun.
	- (1) Mandal sehpaya kilitleninceye kadar sehpayı yavaşçaVESA montaj yuvasına takın.
	- (2) Tabanın altında bulunan vidayı parmaklarınız ile sıkın ve tabanı sehpaya sıkıca sabitleyin.

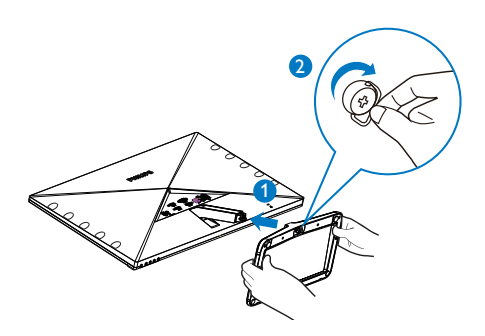

#### Bilgisayarınıza Bağlanması

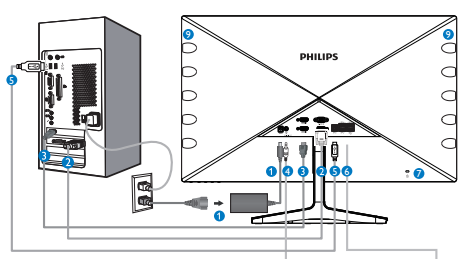

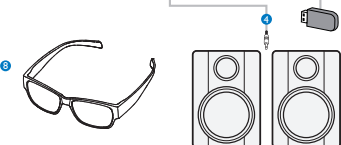

- **1** DC güc girişi
- 2 VGA girişi
- **3** HDMI girisleri (HDMI1, HDMI2 ve HDMI3)
- **4** HDMI ses cıkısı
- **5** USB yukan
- **6** USB asağı
- 7 Kensington hırsızlık-önleme kilidi
- 8 3D gözlük
- **9** Ambiglow LED ışıkları

#### Bilgisayara bağlayın

- 1. Elektrik kablosunu monitörün arkasına sıkıca takınız.
- 2. Bilgisayarınızı kapatınız ve güç kablosunu çıkarınız.
- 3. Monitör sinyal kablosunu bilgisayarınızın arkasında bulunan video konektörüne bağlayınız.
- 4. Bilgisayarınız ve monitörünüzün güç kablosunu yakındaki bir çıkışa sokunuz.
- 5. Bilgisayar ve monitörünüzü açınız. Monitör bir görüntü gösteriyorsa kurum tamamlanmıştır.
- 6. "Geçmeli 3D gözlük" veya "3D gözlük"ünüzü takın ve ön çerçevedeki 3D kısayol tuşuna basın. 3D görüntüleri izlemeye hazırsınız.

#### A Not

3D gözlükler yalnızca 3D izleme için tasarlanmıştır. 3D gözlüğü birlikte veriliği monitör ile kullanmanız çok önemlidir.

3D görüntüleri izlerken belir tilen 3D izleme açısı veya mesafesi dışında oturuyorsanız, 3D görüntüler üst üste binmiş görülebilir veya düzgün gösterilmeyebilir.

# 2.2 Monitörü çalıştırma

### Ürünün önden görünümü

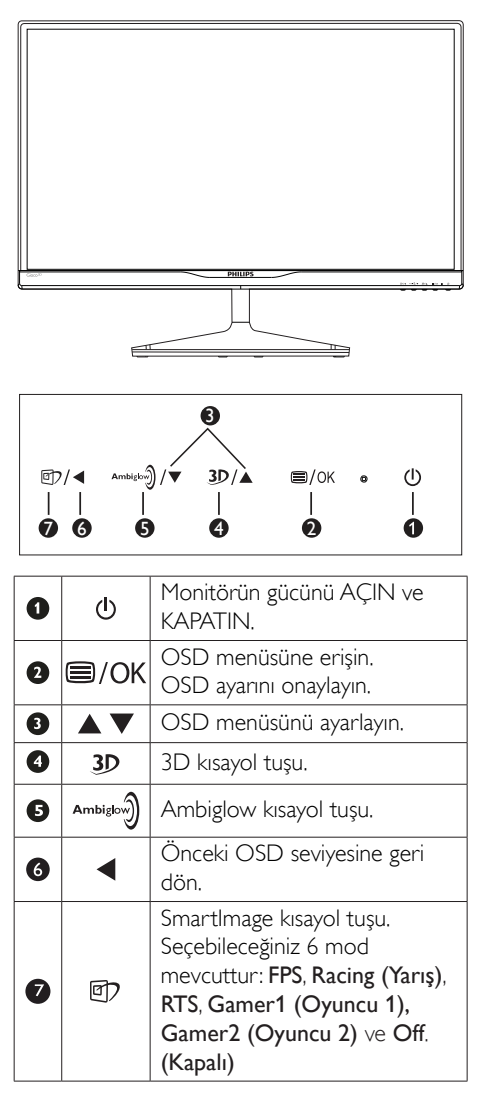

#### 3D kısayol tuşu:

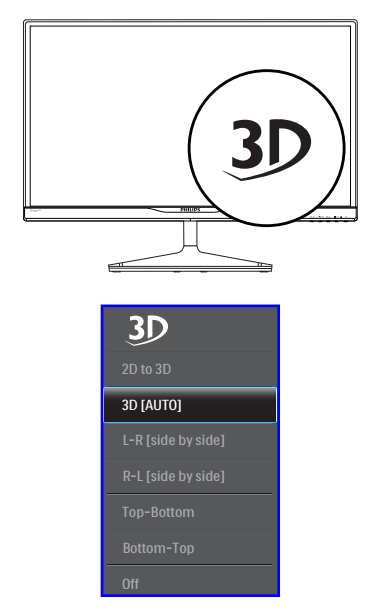

- 1. 2D to 3D (2D 3D): "2D-3D" işlevi açık ise, 2D içeriğini 3D görüntü olarak izleyebilirsiniz.
- 2. 3D [AUTO] (3D [OTOMATİK]): kullanıcı aşağıdaki iki uygulama arasında seçim yapabilir:
	- Game console (Oyun konsolu) / Bluray player (Blu-ray oynatıcı) / Graphic card (Grafik kartı): HDMI 1.4a 3D destekleyen
	- • PC Game (Bilgisayar Oyunu):TriDef 3D kullanılarak

### **e** Not

3D görüntüleri izlerken,TAM EKRAN ayarı zorunludur. OTOMATİK 3D İZLEME İÇİN, HDMI 1.4a GEREKLİDİR. 3D ayrıca OSD menüsündeki 3D kısayol tuşlarıyla aşağıda gösterildiği gibi seçerek de etkinleştirilebilir:

Video biçimleri aşağıdaki gibidir:

3. L-R side by side (Sol-Sağ yan yana):

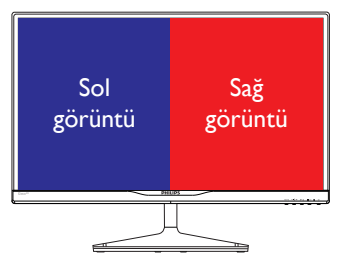

4. R-L side by side (Sağ-Sol yan yana):

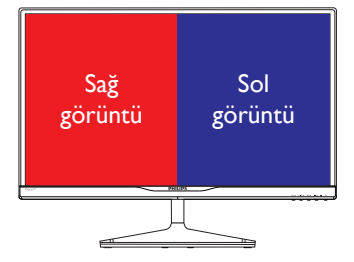

5. Top-Bottom (Üst-Alt):

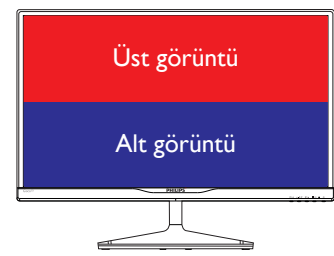

6. Bottom-Top (Alt-Üst):

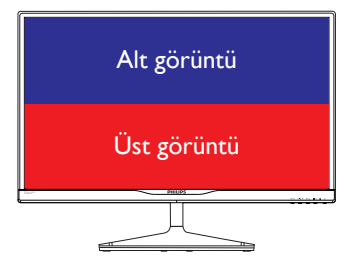

7. Off (Kapalı): 3D işlevi kapalı.

3D açıldığında, 3D işareti ekranda sağ üst köşede 5 saniye kadar gösterilir.

3D uygulama içinVGA (D-sub): 3D işlevinin doğru çalıştığından emin olmak için lütfen OSD menüsünde "Setup (Ayarlar) Auto (auto adjustment) (Otomatik (otomatik ayarlama))" işlevini seçin. "Auto (Otomatik)"i yürütmezseniz resimde titremeyle karşılaşabilirsiniz.

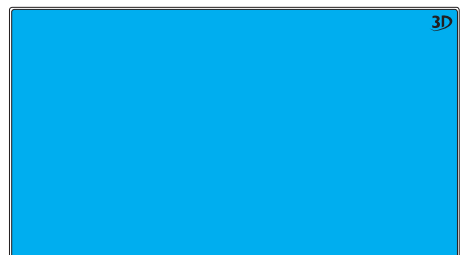

#### **A** Not

TriDef oyunlar için 3D işlevi kullanıldığında, ekranda 3D işareti gösterilmeyecektir.

2 Ekran Menüsü Tanımı

#### Ekran Göstergesi (OSD) nedir?

Ekran Menüsü (OSD) tüm Philips LCD monitörlerinde bulunan bir özelliktir. Son kullanıcının ekran performansını ayarlamasına veya ekran talimatları penceresinden monitör işlevlerini doğrudan seçebilmesine olanak sağlamaktadır. Kullanıcıya dost görüntü ekranı arayüzü aşağıdaki gibidir:

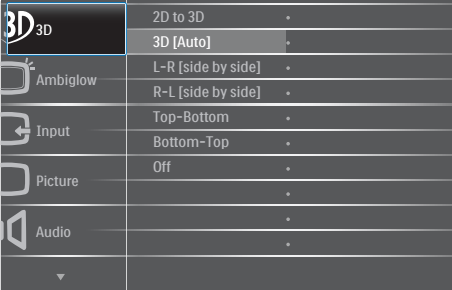

#### Kontrol tuşlarıyla ilgili temek ve basit tanıtım

İmleci hareket ettirmek için yukarıda gösterilen OSD'de monitörün ön yanına yerleştirilen ▼▲ düğmelerine ve seçimi veya değişikliği onaylamak için OK'a basabilirsiniz.

#### OSD Menüsü

Aşağıda Ekran Menüsü genel görünümü bulunmaktadır. Daha sonra kendi istediğiniz farklı ayarlamaları yapmak için bir referans olarak kullanabilirsiniz.

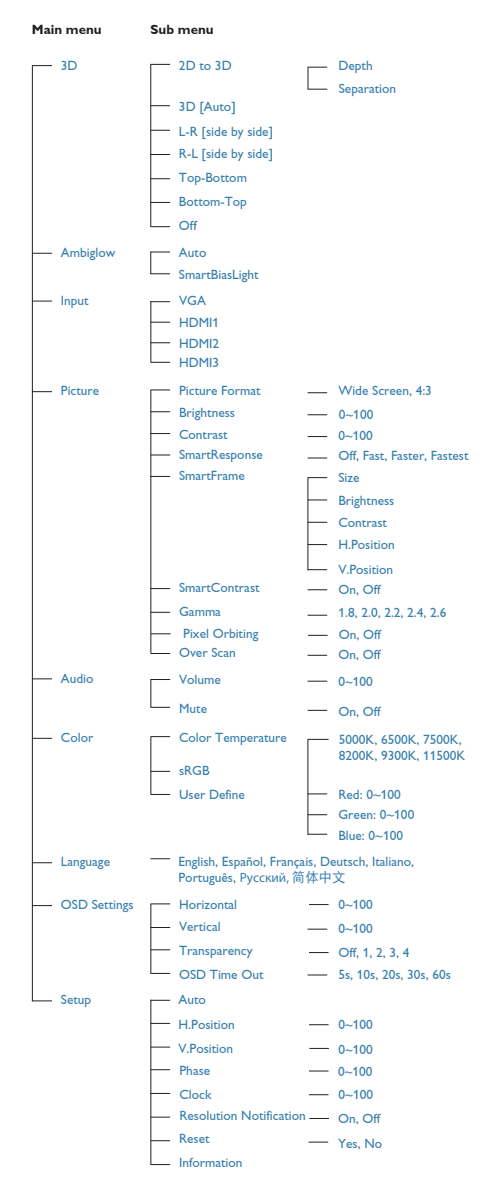

## **3** Cözünürlük bildirimi

Bu monitör kendi doğal çözünürlüğü olan 60Hz'de 1920 x 1080'de optimum performans elde etmek üzere tasarlanmıştır. Monitör farklı bir çözünürlük değerinde açılırsa, ekranda bir uyarı mesajı görülür: Use 1920 × 1080 @ 60 Hz for best results (En iyi sonuç için 60Hz'de 1920 x 1080 çözünürlüğünü kullanın).

Doğal çözünürlük uyarı ekranı, OSD menüsünde Ayarlar kısmından kapatılabilir.

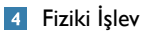

Eğim

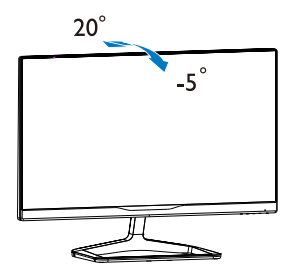

# 3. Görüntü Optimizasyonu

## 3.1 SmartImage<sup>game</sup>

#### **Bu nedir?**

SmartImage<sup>game</sup> ekranı farklı oyun içeriği türlerine göre optimize eden ve parlaklık, kontrast, renk ve netliği dinamik olarak gerçek zamanlı ayarlayan ön ayarlar sunmaktadır. Philips SmartImage<sup>game</sup> mükemmel optimize edilen oyun performansı sunar.

#### 2 Buna neden ihtiyacım var?

En sevdiğiniz oyun içeriği türlerini optimum şekilde gösteren bir monitör istiyorsanız, SmartImage<sup>game</sup> yazılımı parlaklık, kontrast, renk ve netliği dinamik olarak gerçek zamanlı ayarlayarak monitör izleme deneyiminizi iyileştirir.

### **3** Nasıl çalışır?

SmartImage<sup>game</sup> özel ve öncü bir Philips teknolojisi olup ekranınızda gösterilen oyun içeriğini analiz eder. Smartlmage<sup>game</sup>, seçtiğiniz senaryoyu esas alarak, kontrast, renk doygunluğu ve görüntülerin netliğini dinamik olarak geliştirerek gösterilen içeriği iyileştirir - bu işlemlerin tamamı tek bir düğmeye basılarak gerçek zamanlı olarak yapılır.

4 SmartImage<sup>game</sup> nasıl etkinleştirilir?

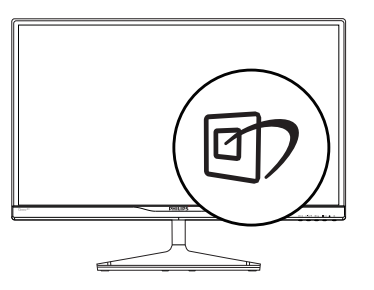

- 1.  $\Box$  tuşuna basarak ekranda SmartImage $game$ 'i etkinleştirin.
- 2.  $\Box$  tusuna basmaya devam ederek FPS, Racing (Yarış), RTS, Gamer1 (Oyuncu 1), Gamer2 (Oyuncu 2) veya Off (Kapalı) arasında geçiş yapın.
- 3. SmartImage<sup>game</sup> görüntüsü 5 saniye ekranda kalacaktır veya "OK" tuşuna basarak onaylayabilirsiniz.
- 4. SmartImage<sup>game</sup> etkinlestirildiğinde, sRGB şeması otomatik olarak engellenir. sRGB'yi kullanmak için, SmartImagegame 'i monitörünüzün ön çerçevesinde bulunan 回 düğmesi ile devre dışı bırakmanız gerekir.

Aşağı kaydırmak için @7 tuşunu kullanmanın dışında,  $\blacktriangleright$  tuşlarına basarak seçim yapabilir ve "OK" tuşuna basarak seçimi onaylayabilir ve SmartImage<sup>game</sup> OSD ekranını kapatabilirsiniz.

Seçebileceğiniz altı mod vardır: FPS, Racing (Yarış), RTS, Gamer1 (Oyuncu 1), Gamer2 (Oyuncu 2) ve Off (Kapalı).

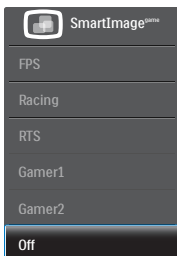

- FPS: FPS (Birinci Kişi Atıcı) oyunları oynamak içindir. Karanlık tema siyah seviyesi detaylarını iyileştirir.
- Racing (Yarış): Yarış oyunları oynamak içindir. En hızlı yanıt süresini ve yüksek renk doygunluğu sunar.
- RTS: RTS (Gerçek Zamanlı Strateji) oyunları oynamak içindir, RTS oyunlarında kullanıcı tarafından seçilen bir bölüm vurgulanabilir (SmartFrame aracılığıyla). Resim kalitesi vurgulanan bölüme göre ayarlanabilir.
- Gamer1 (Oyuncu 1): Kullanıcının tercih ettiği ayarlar Gamer 1 (Oyuncu 1) olarak kaydedilir.
- Gamer2 (Oyuncu 2): Kullanıcının tercih ettiği ayarlar Gamer 2 (Oyuncu 2) olarak kaydedilir.
- Off (Kapalı): SmartImagegame ile optimizasyon yok.

## 3.2 SmartContrast

#### **Bu nedir?**

Gösterilen içeriği dinamik olarak analiz eden ve azami görsel netlik ve keyifli görüntüleme için monitörün kontrast oranını otomatik olarak optimize eden eşsiz teknoloji, net, keskin ve parlak görüntü elde etmek için ışığı artırır ya da görüntüleri koyu arkaplanda net göstermek için ışığı düşürür.

#### 2 Buna neden ihtiyacım var?

Her tür içerik için en iyi görsel netlik ve görüntüleme rahatlığı istiyorsunuz. SmartContrast kontrastı dinamik olarak kontrol eder ve net, keskin, parlak oyun oynama ve video görüntüleme için ışığı ayarlar ya da ofis işi için metinleri net ve okunabilir gösterir. Monitörünüzün güç tüketimini düşürerek enerji maliyetlerinizi düşürür ve monitörünüzün ömrünü uzatırsınız.

#### **3** Nasıl çalışır?

SmartContrast'ı etkinleştirdiğinizde renkleri ayarlamak ve ışık yoğunluğunu kontrol etmek için gösterdiğiniz içeriği gerçek zamanlı olarak analiz eder. Bu işlev, video izlerken veya oyun oynarken muhteşem eğlence deneyimi için kontrastı dinamik olarak artırır.

# 3.3 Philips SmartControl

Yeni Philips SmartControl yazılımı, ekran grafik arabiriminin kolay kullanımı sayesinde monitörünüzü kontrol etmenizi sağlar. Bu kullanıcı dostu yazılım sizi çözünürlük ince ayarlarını, Renk kalibrasyonunu, Saat/Faz ayarlarını, RGB Beyaz nokta ayarını, vb'ini yaparken yönlendireceğinden karmaşık ayarlar artık geçmişte kaldı.

Hızlı işlem ve yanıt verme için çekirdek algoritmada son teknolojiyle donatılmış bu Windows 7 uyumlu göz alıcı animasyonlu Simge tabanlı yazılım, Philips monitörlerle deneyiminizi artırmaya hazırdır.

#### 1 Kurulum

- Talimatları izleyin ve kurulumu tamamlayın.
- Kurulum tamamlandıktan sonra başlatabilirsiniz.
- Daha sonra başlatmak istiyorsanız, masaüstündeki veya araç çubuğundaki kısayola tıklamalısınız.

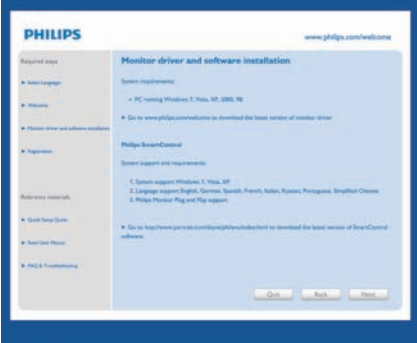

#### İlk başlatma -Sihirbaz

- SmartControl'u kurduktan sonra ilk kez başlattığınızda otomatik olarak Sihirbaza gidecektir.
- Sihirbaz, monitörünüzün performansını adım adım ayarlayabilmeniz için size yol gösterici nitelikte bilgi verecektir.
- Sihirbazı daha sonra başlatmak için Plug-in (Eklentiler) menüsüne gidebilirsiniz.
- Standard (Standart) pencere vasıtasıyla sihirbaz yokken daha fazla seçenek ayarlayabilirsiniz.

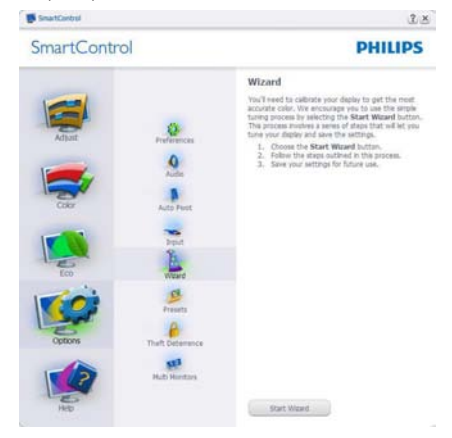

#### 2 Standard (Standart) pencereden başlat

#### Adjust (Ayar) menüsü

- Adjust (Ayar) Menüsü Brightness (Parlaklığı), Contrast (Kontrastı), Focus (Odağı), Position (Konumu) ve Resolution (Çözünürlüğü) ayarlamanıza olanak sağlar.
- • Talimatları izleyebilir ve ayar yapabilirsiniz.
- • Kurulumu Cancel (İptal) etmek istiyorsanız kullanıcı uyarılarını iptal edin.

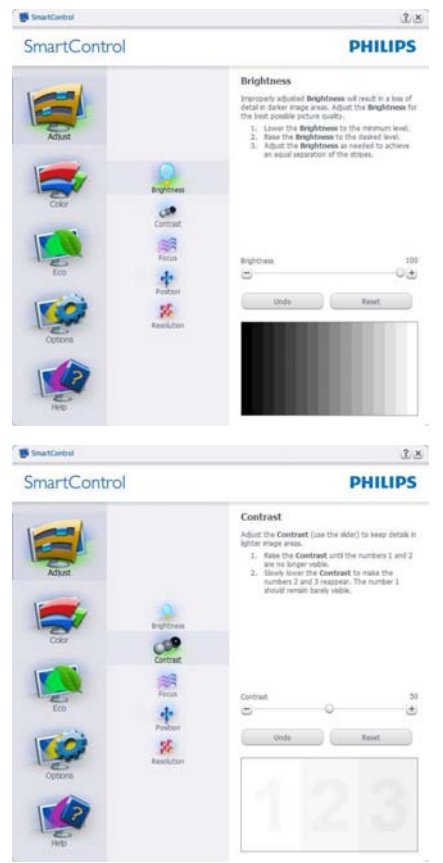

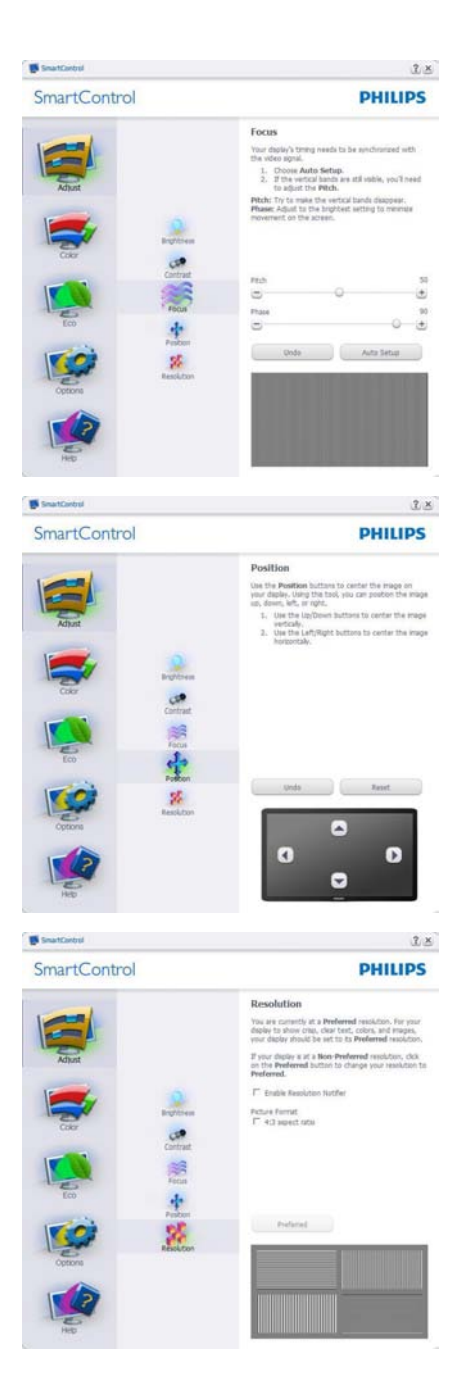

#### Color (Renk) menüsü

- Color (Renk) Menüsü RGB, Black Level (Siyah Seviyesi),White Point (Beyaz Nokta), Color Calibration (Renk Kalibrasyonu) ve SmartImage'ı ayarlamanıza olanak sağlar (Lütfen SmartImage bölümüne bakınız).
- • Talimatları izleyebilir ve ayar yapabilirsiniz.
- Girişinize bağlı olarak alt menü öğesi için aşağıdaki tabloya bakınız.
- Color Calibration (Renk Kalibrasyonu) için Örnek.

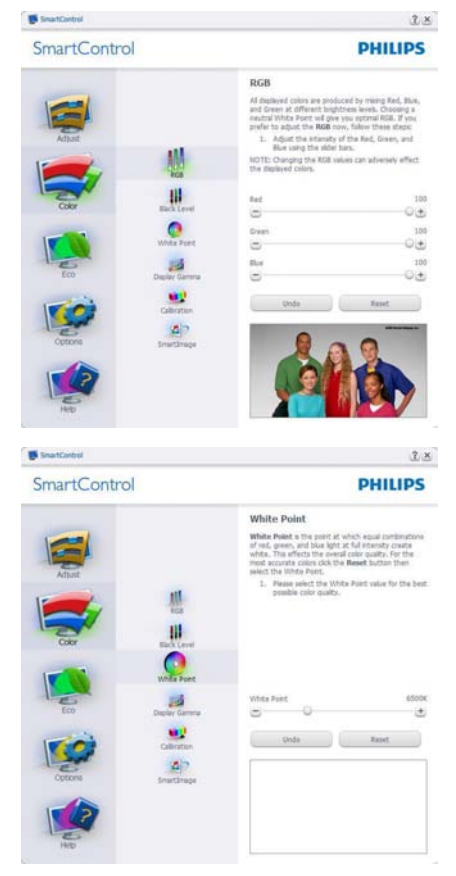

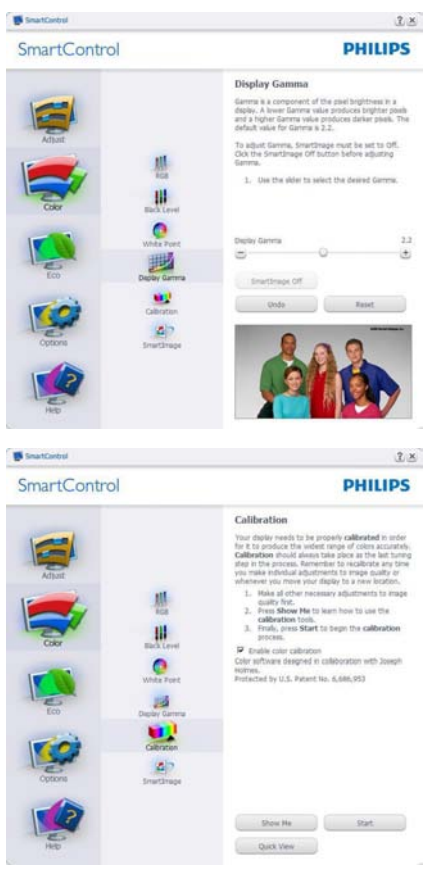

- 1. "Show Me (Bana Göster)" renk kalibrasyonu eğitselini başlatır.
- 2. Start (Baslat) 6 adımlı renk kalibrasyonu işlemini başlatır.
- 3. Quick View (Hızlı Görüntüleme) önceki/ sonraki görüntüleri yükler.
- 4. Color (Renk) ana penceresine dönmek için Cancel (İptal) düğmesine tıklayın.
- 5. Enable color calibration (Renk) kalibrasyonunu etkinleştirir) - varsayılan olarak açıktır. Eğer işaretli değilse renk kalibrasyonu yapılamaz, Start (başlatma) ve Quick View (hızlı görüntüleme) düğmelerini karartır.
- 6. Kalibrasyon ekranında patent bilgisine sahip olmalısınız.

#### İlk renk kalibrasyon ekranı

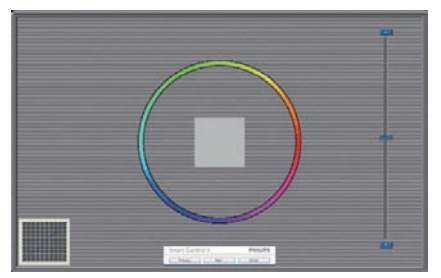

- İkinci renk ekranı engelleninceye kadar Previous (Önceki) düğmesi engellenir.
- Next (Sonraki) ise bir sonraki hedefe gider (6 hedef).
- Son olarak File (Dosyalar)  $>$  Presets (Önayarlar) penceresine gidin.
- Cancel (İptal), Kullanıcı Arayüzünü kapatır ve Plug-in (eklenti) sayfasına döner.

#### **SmartImage**

Kullanıcının içeriğe bağlı olarak daha iyi ekran görüntüsü sağlaması için ayarı değiştirmesine olanak sağlar.

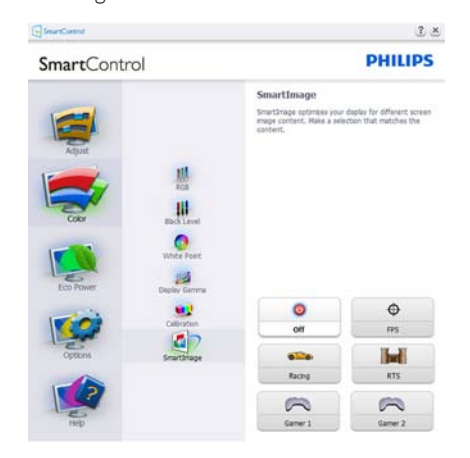

### ECO (EKO) menüsü

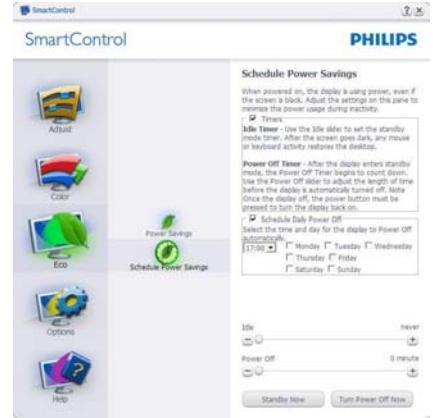

#### Options (Seçenekler) menüsü

Theft Deterrence (Hırsızlık Engelleme) Penceresi, yalnızca açılır Plug-in (Eklenti) menüsündenTheft Deterrence (Hırsızlık Engelleme) Modunu seçtiğinizde etkinlestirilecektir.

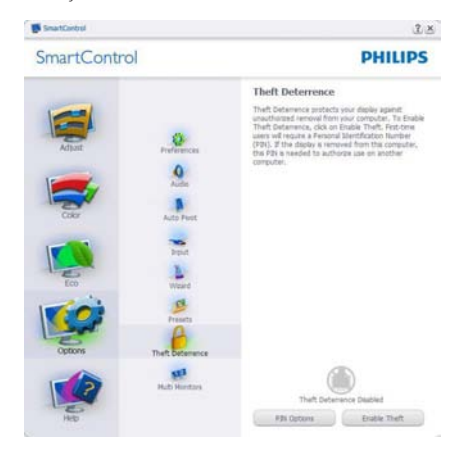

Theft Deterrence (Hırsızlık Engelleme) etkinleştirmek için, EnableTheft Deterrence Mode (Hırsızlık Engelleme Modunu Etkinleştir) düğmesi tıklatıldığında aşağıdaki ekran gelir:

- Kullanıcı yalnızca 4 ile 9 haneli PIN'i girebilir.
- PIN'i girdikten sonra Accept (Kabul) düğmesine tıkladığınızda kullanıcı sonraki sayfada açılan iletişim kutusuna gider.
- Minimum dakika 5'e ayarlıdır. Kaydırıcı varsayılan olarak 5'e ayarlıdır.

Theft Deterrence (Hırsızlık Engelleme) moduna gitmek için ekranın farklı bir ana sisteme takılması gerekmez.

PIN oluşturduktan sonraTheft Deterrence (Hırsızlık Engelleme) penceresinde,Theft Deterrence (Hırsızlık Engelleme) Etkin gösterilecek ve PIN Options (PIN Seçenekleri) düğmesi sağlanacaktır:

- Theft Deterrence (Hırsızlık Engelleme) Etkin gösterilecektir.
- Theft Deterrence (Hırsızlık Engelleme) Modunu Devre Dışı Bırak, sonraki sayfadaki ekran bölmesini açar.
- PIN Options (PIN Seçenekleri) düğmesi yalnızca kullanıcı PIN'i oluşturduktan sonra kullanılabilir, düğmeye basılarak güvenilir PIN web sitesi açılır.

#### Options (Seçenekler)>Preferences (Tercihler)

-Yalnızca açılır Options (Seçenekler) menüsünden Preferences (Tercihleri) sectiğinizde etkinleştirilecektir. DDC/CI özelliği bulunan ancak desteklenmeyen bir ekranda yalnızca Help (Yardım) ve Options (Seçenekler) sekmeleri kullanılabilir.

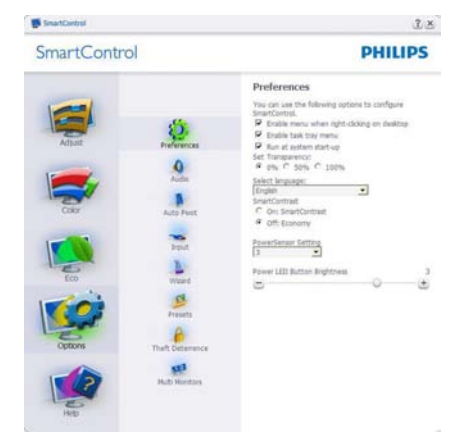

- Mevcut tercih ayarlarını gösterir.
- İşaretli bir kutu ilgili özelliği etkinleştirir. Onay kutusu değiştirilebilir.
- Masaüstündeki Enable Context Menu (İçeriği Etkinleştir Menüsü), varsayılanolarak (Açık) konumuna getirilir. Enable Context Menu (İçeriği Etkinleştir Menüsü), Select Preset (Önayar Seç) seçenekleri için SmartControl'u ve masaüstünde sağ tıklama ile ulaşılan bağlam menüsünde Tune Display

(İnce Ayar Ekranını) gösterir. Devre Dışı, SmartControl'u sağ tıklama ile ulaşılan bağlam menüsünden kaldırır.

- Enable Task Tray (Görevi Etkinleştir Tepsisi) simgesi varsayılan olarak (Açık) işaretlidir. Enable Context Menu (İçerik Menüsünü Etkinleştir), SmartControl için görev tepsisi menüsünü gösterir. Görev tepsisi simgesine sağ tıklamak Help (Yardım),Technical Support (Teknik Destek), Check for Update (Güncelleme Denetle),About (Hakkında) ve Exit (Çıkış) menü seçeneklerini gösterir. Enable Task Tray menu (Görevi Etkinleştir Tepsisi menüsü) engellendiğinde görev tepsisi simgesinde yalnızca EXIT (ÇIKIŞ) gösterilecektir.
- Run at Startup (Başlangıç'ta Çalıştır) varsayılan olarak (Açık)'a ayarlıdır. Devre dışı bırakıldığında SmartControl başlangıçta ya da görev tepsisinde başlamayacaktır. SmartControl'u başlatmanın tek yolu masaüstü kısa yolundan ya da program dosyasındandır. Bu kutunun işareti kaldırıldığında başlangıçta çalıştırmaya ilişkin herhangi bir ön ayar yüklenmeyecektir (Devre dışı).
- Şeffaflık modunu etkinleştir (Windows 7, Vista, XP).Varsayılan %0 Mattır.

Options (Seçenekler)>Input (Giriş) - Yalnızca açılır Options (Seçenekler) menüsünden Input (Giriş) seçtiğinizde etkinleştirilecektir. DDC/ CI özelliği bulunan ancak desteklenmeyen bir ekranda yalnızca Help (Yardım) ve Options (Seçenekler) sekmeleri kullanılabilir. Diğer tüm SmartControl sekmeleri kullanılamaz.

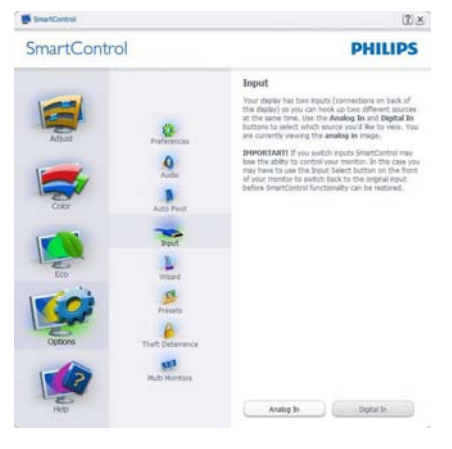

- Source (Kaynak) talimat penceresini ve mevcut giriş kaynak ayarını gösterir.
- Tekli girişli ekranlarda bu pencere görünmeyecektir.

Options (Seçenekler) > Audio (Ses) - Yalnızca açılır Options (Seçenekler) menüsünden Audio (Ses) Seviyesini seçtiğinizde etkinleştirilecektir.

DDC/CI özelliği bulunan ancak desteklenmeyen bir ekranda yalnızca Help (Yardım) ve Options (Seçenekler) sekmeleri kullanılabilir.

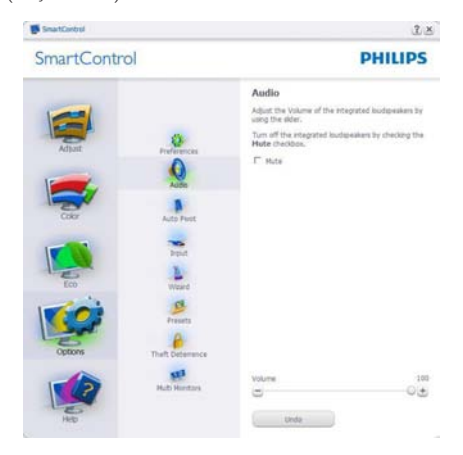

#### Option (Seçenek)>Auto Pivot (Oto Düğmesi)

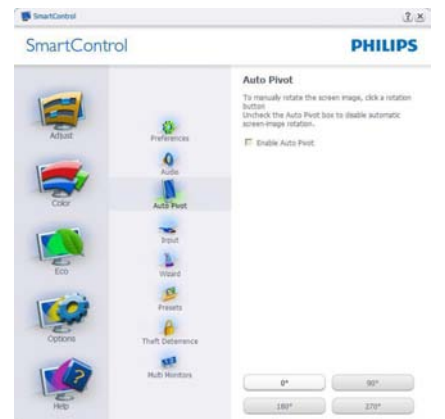

#### Help (Yardım) menüsü

## Help (Yardım)>User Manual (Kullanıcı Elkitabı)

-Yalnızca açılır Help (Yardım) menüsünden User Manual (Kullanıcı Elkitabını) seçtiğinizde etkinleşecektir. DDC/CI özelliği bulunan ancak desteklenmeyen bir ekranda yalnızca Help (Yardım) ve Options (Seçenekler) sekmeleri kullanılabilir.

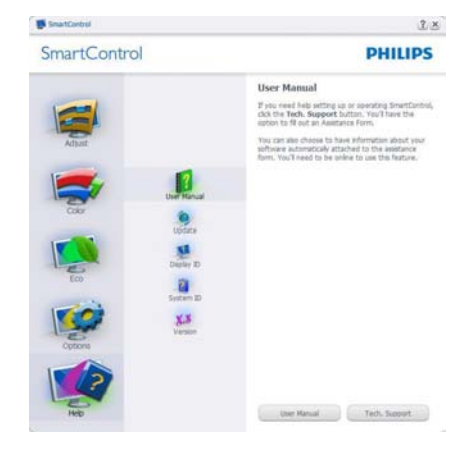

Help (Yardım)>Version (Sürüm) - Yalnızca açılır Help (Yardım) menüsündenVersion (Sürüm) seçtiğinizde etkinleştirilecektir. DDC/CI özelliği bulunan ancak desteklenmeyen bir ekranda yalnızca Help (Yardım) ve Options (Seçenekler) sekmeleri kullanılabilir.

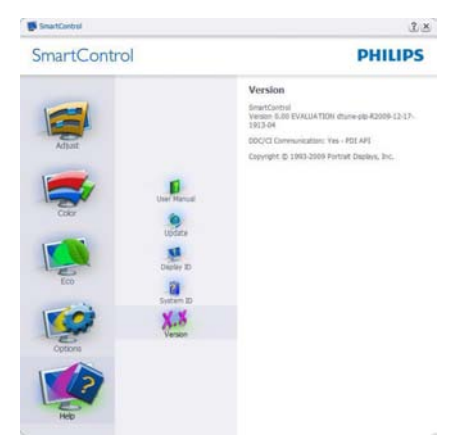

#### Context Sensitive Menu (İçeriğe Hassas menü)

Context Sensitive menu (İçeriğe Hassas menü) varsayılan olarak etkinleştirilir. Enable Context Menu (İçeriği Etkinleştir Menüsü) Options>Preferences (Seçenekler>Tercihler)

ekranında etkinleştirilirse, bu durumda menü görünür olacaktır.

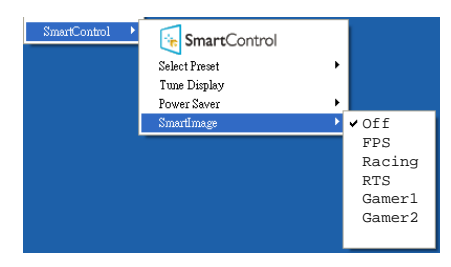

Context Menu (İçerik Menüsü)'nde dört giriş vardır:

- SmartControl Secildiğinde, About (Hakkında) Ekranı gösterilir.
- Select Preset (Önayarı Sec) Anında kullanım için kaydedilen önayarların hiyerarşik menüsünü sunar. Onay işareti, mevcut seçilen önayarı gösterir. Factory Preset (Fabrika Önayarı) da açılır menüden çağrılabilir.
- Tune Display (İnce Ayar Ekranı) -SmartControl denetim masasını açar.
- SmartImage O anki ayarları: Off (Kapalı), FPS, Racing (Yarış), RTS, Gamer1 (Oyuncu1), Gamer2 (Oyuncu2).

#### Görev Tepsisi Menüsü Etkin

Görev tepsisi menüsü, SmartControl simgesine görev tepsisinden sağ tıklayarak görüntülenebilir. SolTıkladığınızda uygulamayı başlatacaktır.

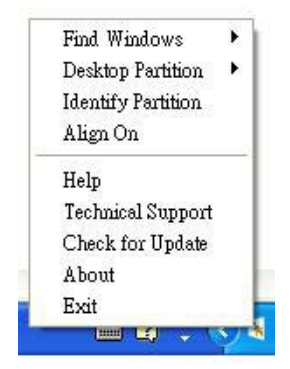

Görev tepsisinde beş giriş vardır:

- Help (Yardım) Kullanıcı Elkitabı dosyasına erişim:Varsayılan tarayıcı penceresini kullanarak Kullanıcı Elkitabı dosyasını açın.
- Technical Support (Teknik Destek) teknik destek sayfasını gösterir.
- Check for Update (Güncellemeleri Kontrol et) - Kullanıcıyı PDI İnişine getirir ve mevcut olan en yeni sürümle kullanıcı sürümünü karşılaştırır.
- About (Hakkında) Ayrıntılı referans bilgilerini gösterir: ürün sürümü, çıkış bilgisi ve ürün adı.
- Exit (Cıkış) SmartControl'u kapatır.

SmartControl'u tekrar çalıştırmak için Program menüsünden SmartControl'u seçin ya da masaüstündeki Bilgisayarım simgesine çift tıklayın veya sistemi yeniden başlatın.

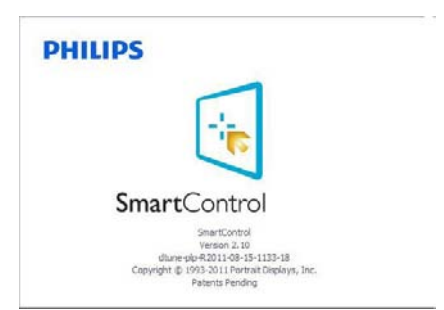

### Görev Tepsisi Menüsü Devre Dışı

GörevTepsisi, tercih klasöründe devre dışı bırakıldığında yalnızca EXIT (ÇIKIŞ) seçimi kullanılabilir. SmartControl'u görev tepsisinden tamamen çıkarmak için Options (Seçenekler) > Preferences (Tercihler)'de Run at Startup (Başlangıçta Çalıştır)'ı devre dışı bırakın.

# $\bigoplus$  Not

Bu bölümdeki tüm resimler sadece referans içindir. SmartControl yazılım sürümü haber verilmeden değiştirilebilir. En son SmartControl yazılımı sürümünü indirmek için lütfen resmi Portrait websitesini www.portrait.com/dtune/ phl/enu/index ziyaret edin.

# 4. Ambiglow

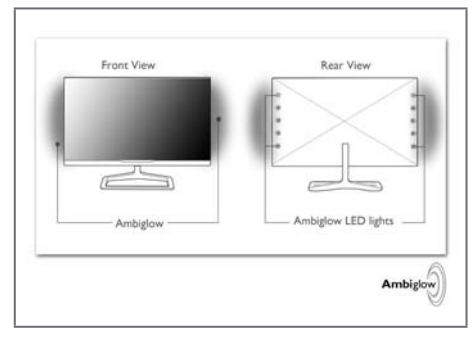

#### **Bu nedir?**

Ambiglow seyir deneyiminize yeni bir boyut kazandırır. Bu patentli Philips teknolojisi arkadaki duvara ışığın parlamasını yansıtan arkada yer alan iki parlak LED dizisini kullanır.Yenilikçi Ambiglow işlemci sürekli olarak ekrandaki ile eşleşecek şekilde genel rengi ve ışığın parlaklığını ayarlar. Auto (Otomatik) mod, tam beyaz parlaklık modu ile birlikte 3 adımlı parlaklık ayarları gibi kullanıcı seçenekleri zevkinize ve mevcut duvar yüzeyine göre ambiansı ayarlamanıza izin verir. İster hızlı 3D veya 2D oyun oynayın ister film izleyin, Philips Ambiglow benzersiz ve doyurucu bir seyir deneyimi sunar.

#### 2 Nasıl calısır?

En yüksek etki için mekanın ışıklarını kapatmanız önerilir. Monitörü düz bir duvardan 10 ila 15 cm uzağa yerleştirin (beyaz boyalı duvar öneririz). Ambiglow'un "açık" moduna ayarlandığından emin olun. Bilgisayarınızdaki filmi başlatın veya oyun oynayın. Monitör uygun renklerle tepki verecek, bir hale etkisi oluşturarak ve ekrandaki görüntü ile tamamen eşleşerek onları arka tarafında ve duvarda yansıtacaktır.Ayrıca tercihinize ve duvar yüzeyinize bağlı olarak Bright (Parlak), Brighter(Daha Parlak) veya Brightest (En Parlak) modunu manuel olarak seçebilirsiniz. Tam beyaz parlaklık seçeneği aynı zamanda uzun süreli kullanım altında göz yorgunluğunun azaltılmasına yardımcı olan "yanlardan aydınlatma" efekti için de vardır.

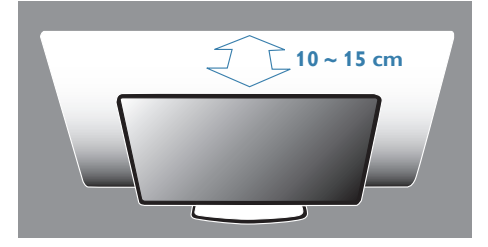

#### **3** Ambiglow nasıl etkinleştirilir

Ambiglow fonksiyonu ön çerçevede bulunan kısayol tuşuna basarak kolayca seçilebilir:

- 1. Ekranın ön çerçevesinde bulunan Ambiglow kısayol tuşuna basın.
- 2. [Bright (Parlak)], [Brighter (Daha Parlak)], [Brightest (En Parlak)] veya [Off(Kapalı)] tercihlerinden birini seçmek için, ▲▼ kısayol tuşuna basmaya devam edin.

#### 

3. Ardından, OK tuşuna basarak seçiminizi onaylayın.

Ambiglow tercihleri, kısayol tuşuna basmanın dışında, OSD menüsü aracılığıyla, seçim yapmak için ▲▼ tuşlarına basmak ve seçimi onaylamak için "OK" tuşuna basmak suretiyle de seçilebilir:

- 1.  $\blacksquare$  tuşuna basın.
- 2. [Ambiglow] öğesini seçin.
- 3. Ambiglow fonksiyonu açmak veya Yan aydınlatma modunu seçmek için, [Auto (Otomatik)] veya [SmartBiasLight] öğesini seçin.

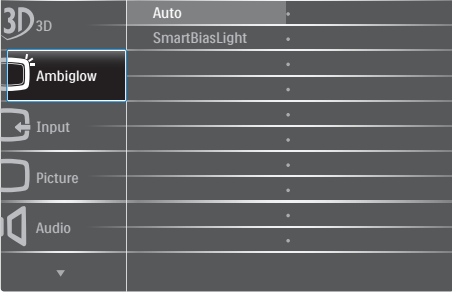

# 5. TriDef 3D yazılımını kullanarak 3D'yi görüntüleyin

## 5.1 PC Sistemi gereksinimleri

#### Önerilen Sistem Gereksinimleri

- Intel® Core i5 veya AMD Phenom™ II X4 CPU veya daha iyisi
- • 2GB RAM
- • NVIDIA® GeForce® GTS 450 veya AMD Radeon™ HD5750 veya daha iyisi
- 500 MB boş disk alanı
- Windows® XP (SP3) (yalnızca 32 bit), Windows® Vista (yalnızca 32 bit) veya Windows® 7 (32 veya 64 bit)
- DirectX 9.0c uyumlu ses kartı
- • İnternet bağlantısı
- • DVD-ROM sürücü
- • Ağ kartı
- DirectX 9.0c

#### Minimum Sistem Gereksinimleri

- Intel<sup>®</sup> Core 2 Duo veya AMD Athlon<sup>™</sup> 64 X2 Çift Çekirdekli CPU veya daha iyisi
- 1 GB RAM
- • NVIDIA® GeForce® 8600 GT veya ATI X1650 XT
- 500 MB bos disk alanı
- Windows® XP (SP3) (yalnızca 32 bit), Windows® Vista (yalnızca 32 bit) veya Windows® 7 (32 veya 64 bit)
- DirectX 9.0c uyumlu ses kartı
- • İnternet bağlantısı
- DVD-ROM sürücü
- Ağ kartı
- DirectX 9.0c

# 5.2 TriDef 3D yazılım Kurulum Kılavuzu

"Monitör kullanıcı kılavuzu" CD'sini takın. Yürütme dosyasını (TriDef-3D XXX.exe) tıklatın ve çalıştırın.

1. "Next (İleri)"yi tıklatın.

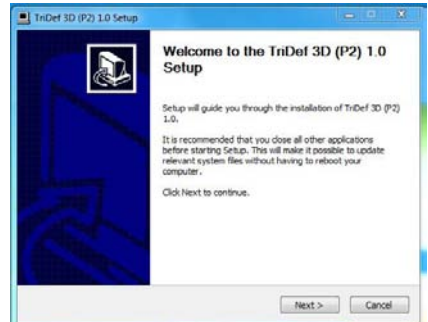

2. "Install (Yükle)"yi tıklatın.

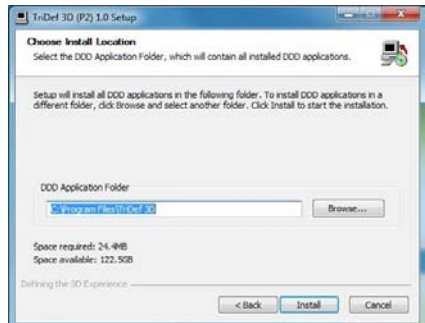

3. "Finish(Bitir)"i tıklatın:TriDef sürücü yüklemesi tamamlanır.

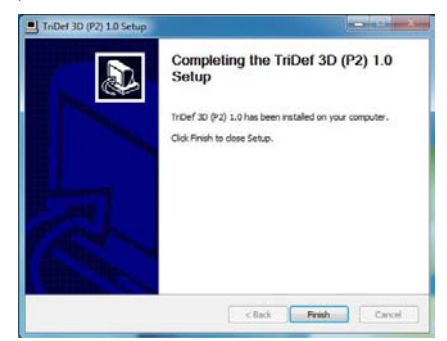

#### 5. TriDef 3D yazılımını kullanarak 3D'yi görüntüleyin

4. Windows OS masaüstünde simge gösterilir.

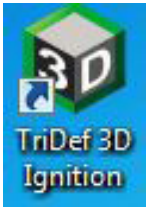

5. "Play 3D Games (3D Oyunlar Oyna)"ya girdiğinizde, PC'deki tüm 3D oyunlarınızı göstermek için "Scan (Tara)"yı tıklatabilirsiniz.

"Launch (Başlat)"ı tıklatarak oyun oynamaya başlayabilirsiniz, lütfen 3D gözlüğünüzü takın ve oynamaya başlayın.

3D oyun desteği listesi için, bkz. http://www. tridef.com/ignition/3d-games.html.

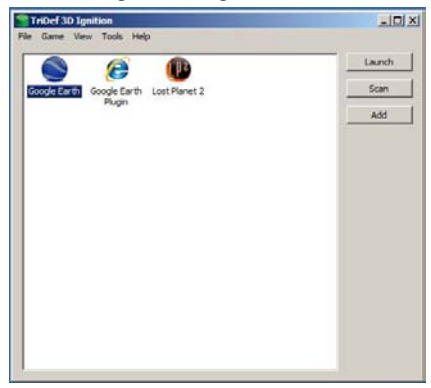

6. "3D Oyunlar Oyna" için kısayol kombinasyonları aşağıda açıklanmıştır. Lütfen daha fazla bilgi için "TriDef Kullanıcı Kılavuzu"na başvurun.

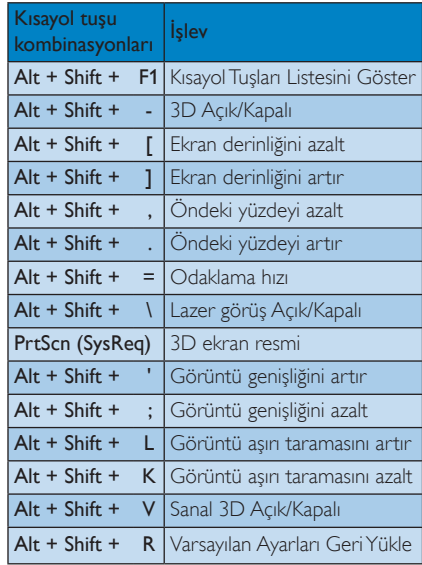

### **●** Not

Yukarıda gösterilen tüm ekran resimleri yalnızca referans içindir.

# 6. Teknik Özellikler

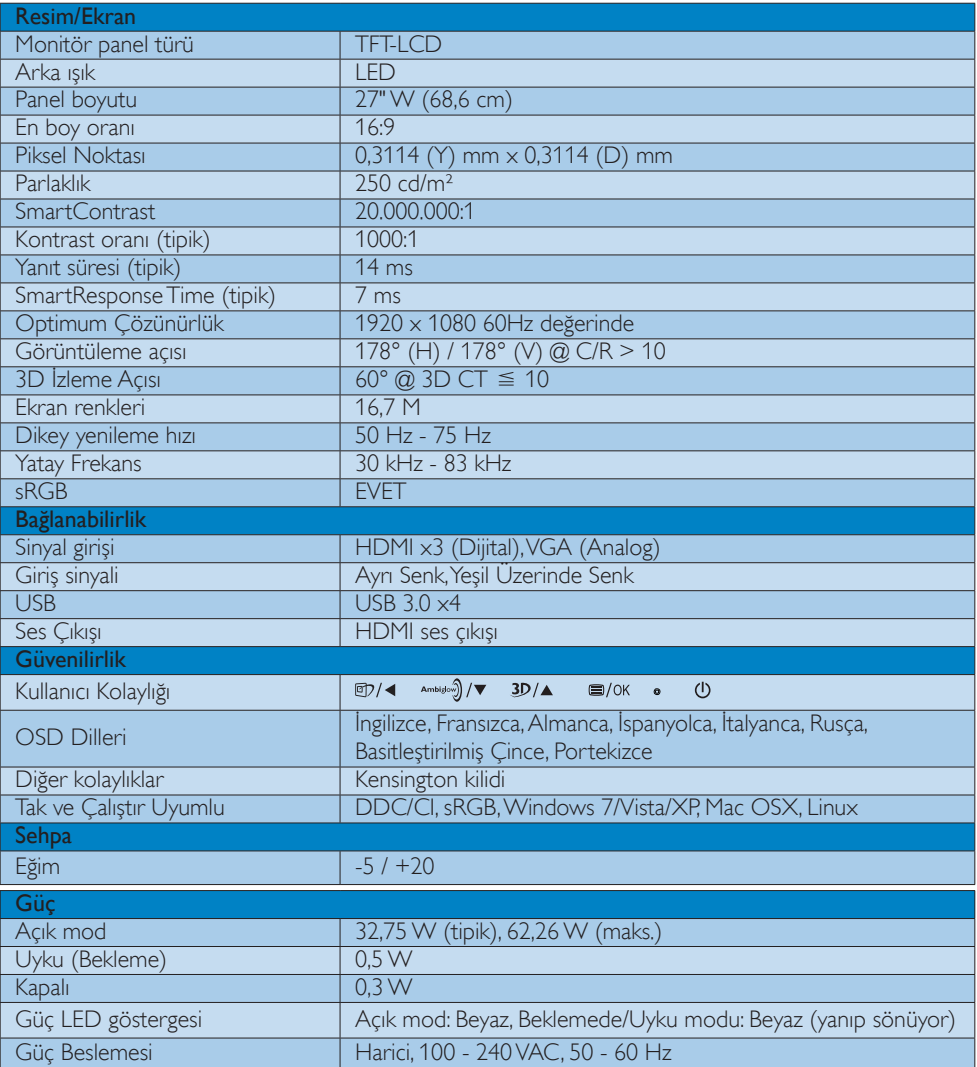

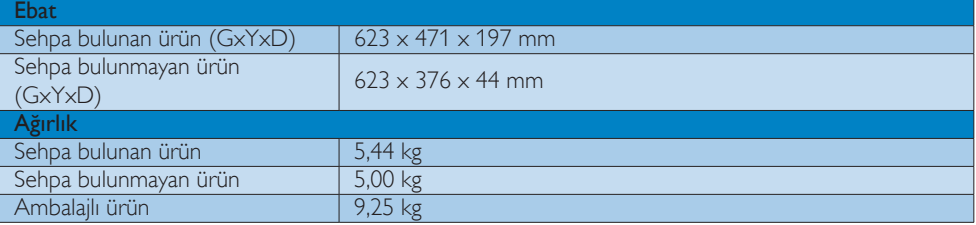

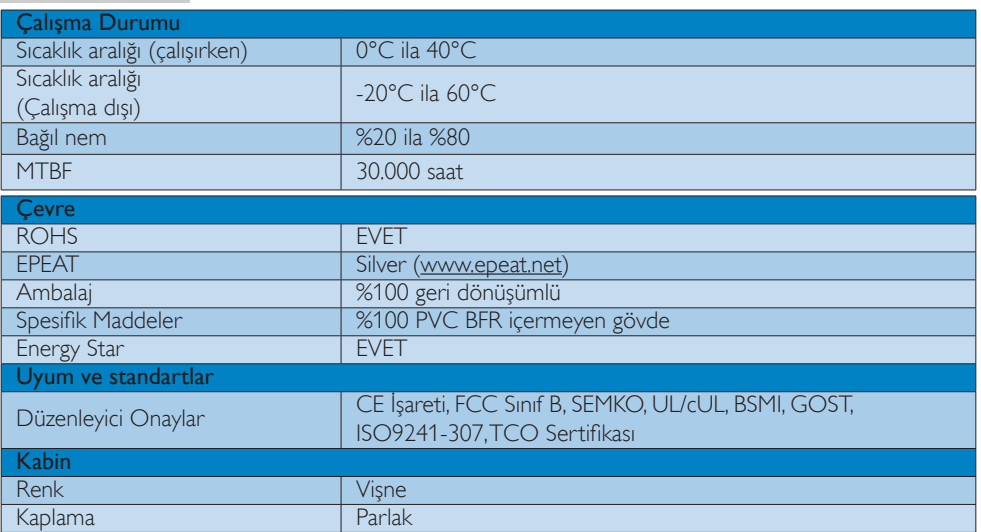

## $\bigoplus$  Not

- 1. EPEAT Gold veya Silver sadece ürün Philips tarafından kaydedildiğinde geçerlidir. Ülkenizdeki kayıt durumu için lütfen www.epeat.net adresini ziyaret edin.
- 2. Bu veriler önceden haber verilmeden değiştirilebilir. Kitapçığın son sürümünü karşıdan yüklemek için www.philips.com/support adresine gidin.

6. Teknik Özellikler

# 6.1 Çözünürlük ve Ön Ayar Modları

#### **Maksimum Çözünürlük**

1920 x 1080 60 Hz değerinde (analog giriş) 1920 x 1080 60 Hz değerinde (dijital giriş)

#### 2 Önerilen Çözünürlük

1920 x 1080 60 Hz değerinde (dijital giriş)

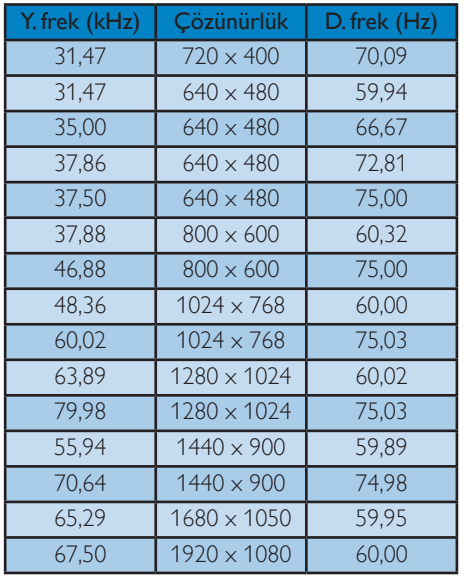

#### **3** 3D'yi Etkinleştirmek için Önerilen Çözünürlük

1920 x 1080 60 Hz değerinde (dijital giriş)

3D izlemek için desteklenen zamanlama:

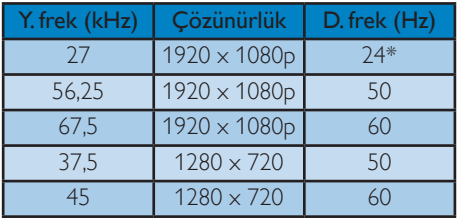

\*Yalnızca HDMI

### **Q** Not

Lütfen ekranınızın en iyi 1920 x 1080 60 Hz değerinde çözünürlüğünde çalıştığını unutmayın. En iyi görüntü kalitesi için lütfen bu çözünürlüğü kullanın.

# 7. GüçYönetimi

Eğer VESA DPM uyumlu ekran kartınız varsa veya PC'nize yazılım kurulmuşsa, monitör kullanılmadığında güç tüketimini otomatik olarak düşürebilir. Eğer klavyeden, fareden veya diğer giriş yapabileceğiniz bir aygıttan giriş yaptığınız algılanırsa, monitör otomatik olarak 'uyanır'.Aşağıdaki tablo güç tüketimini ve bu otomatik güç tasarruf özelliğinin sinyallenmesini göstermektedir:

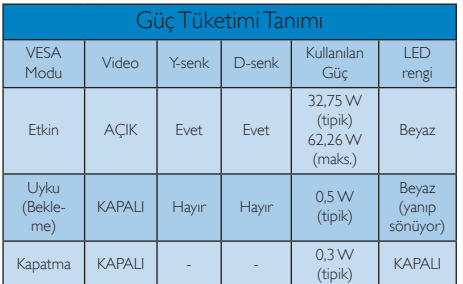

Aşağıdaki ayar bu monitördeki güç tüketimini ölçmek için kullanılır.

- • Doğal çözünürlük: 1920 x 1080
- • Kontrast: 50%
- • Parlaklık: 250 nits
- Renk Sıcaklığı: Tam beyaz model ile 6500k

#### **⊖** Not

Bu veriler önceden haber verilmeden değiştirilebilir.

# 8. Yönetmenlik Bilgileri

#### Congratulations!

This display is designed for both you and the planet.

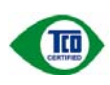

The display you have just purchased carries the TCO Certified label. This ensures that your display is

designed, manufactured and tested according to some of the strictest quality and environmental requirements in the world.This makes for a high performance product, designed with the user in focus that also minimizes the impact on the climate and our natural environment.

TCO Certified is a third party verified program, where every product model is tested by an accredited impartial test laboratory.TCO Certified represents one of the toughest certifications for displays worldwide.

#### Some of the Usability features of the TCO Certified for displays:

- Visual ergonomics for good image quality is tested to ensure top performance and reduce sight and strain problems. Important parameters are luminance, contrast, resolution, black level, gamma curve, colour and luminance uniformity and colour rendering.
- Products are tested according to rigorous safety standards at impartial laboratories.
- Electric and magnetic fields emissions as low as normal household background levels.
- Low acoustic noise emissions (when applicable).

#### Some of the Environmental features of the TCO Certified for displays:

- The brand owner demonstrates corporate social responsibility and has a certified environmental management system (EMAS or ISO 14001).
- Very low energy consumption both in onand standby mode minimize climate impact.
- Restrictions on chlorinated and brominated flame retardants, plasticizers, plastics and heavy metals such as cadmium, mercury and lead (RoHS compliance).
- Both product and product packaging is prepared for recycling.
- The brand owner offers take-back options.

The requirements can be downloaded from our web site.The requirements included in this label have been developed byTCO Development in co-operation with scientists, experts, users as well as manufacturers all over the world. Since the end of the 1980sTCO has been involved in influencing the development of IT equipment in a more user-friendly direction. Our labeling system started with displays in 1992 and is now requested by users and IT-manufacturers all over the world.About 50% of all displays worldwide are TCO certified.

For displays with glossy bezels, the user should consider the placement of the display as the bezel may cause disturbing reflections from surrounding light and bright surfaces.

For more information, please visit: www.tcodevelopment.com

### TCOF1058 TCO Document,Ver. 2.1

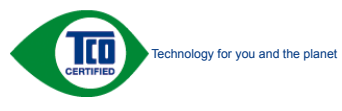

#### Lead-free Product

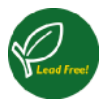

Lead free display promotes environmentally sound recovery and disposal of waste from electrical and electronic equipment.Toxic

substances like Lead has been eliminated and compliance with European community's stringent RoHs directive mandating restrictions on hazardous substances in electrical and electronic equipment have been adhered to in order to make Philips monitors safe to use throughout its life cycle.

#### EPEAT

(www.epeat.net)

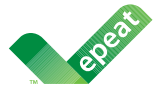

The EPEAT (Electronic Product Environmental Assessment Tool) program evaluates computer

desktops, laptops, and monitors based on 51 environmental criteria developed through an extensive stakeholder consensus process supported by US EPA.

EPEAT system helps purchasers in the public and private sectors evaluate, compare and select desktop computers, notebooks and monitors based on their environmental attributes. EPEAT also provides a clear and consistent set of performance criteria for the design of products, and provides an opportunity for manufacturers to secure market recognition for efforts to reduce the environmental impact of its products.

#### Benefits of EPEAT

Reduce use of primary materials Reduce use of toxic materials

Avoid the disposal of hazardous waste EPEAT'S requirement that all registered products meet ENERGY STAR's energy efficiency specifications, means that these products will consume less energy throughout their life.

#### CE Declaration of Conformity

This product is in conformity with the following standards

- • EN60950-1:2006+A11:2009+A1: 2010+A12:2011 (Safety requirement of Information Technology Equipment).
- EN55022:2010 (Radio Disturbance requirement of Information Technology Equipment).
- EN55024:2010 (Immunity requirement of Information Technology Equipment).
- • EN61000-3-2:2006 +A1:2009+A2:2009 (Limits for Harmonic Current Emission).
- EN61000-3-3:2008 (Limitation of Voltage Fluctuation and Flicker) following provisions of directives applicable.
- 2006/95/EC (Low Voltage Directive).
- 2004/108/EC (EMC Directive).
- 2009/125/EC (ErP Directive, EC No. 1275/2008 Implementing Directive for Standby and Off mode power consumption).

and is produced by a manufacturing organization on ISO9000 level.

- ISO9241-307:2008 (Ergonomic requirement,Analysis and compliance test methods for electronic visual displays).
- TCO certified (Requirement for Environment Labeling of Ergonomics, Energy, Ecology and Emission,TCO: Swedish Confederation of Professional Employees) for TCO versions.

#### 8. Yönetmeliklerle İlgili Bilgiler

#### Energy Star Declaration

(www.energystar.gov)

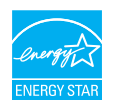

As an ENERGY STAR<sup>®</sup> Partner, we have determined that this product meets the ENERGY STAR<sup>®</sup> guidelines for energy efficiency.

#### **A** Note

We recommend you switch off the monitor when it is not in use for a long time.

#### Federal Communications Commission (FCC) Notice (U.S. Only)

 $\bigoplus$  This equipment has been tested and found to comply with the limits for a Class B digital device, pursuant to Part 15 of the FCC Rules.These limits are designed to provide reasonable protection against harmful interference in a residential installation. This equipment generates, uses and can radiate radio frequency energy and, if not installed and used in accordance with the instructions, may cause harmful interference to radio communications.

However, there is no guarantee that interference will not occur in a particular installation. If this equipment does cause harmful interference to radio or television reception, which can be determined by turning the equipment off and on, the user is encouraged to try to correct the interference by one or more of the following measures:

- Reorient or relocate the receiving antenna.
- Increase the separation between the equipment and receiver.
- Connect the equipment into an outlet on a circuit different from that to which the receiver is connected.
- Consult the dealer or an experienced radio/TV technician for help.

 Changes or modifications not expressly approved by the party responsible for compliance could void the user's authority to operate the equipment.

Use only RF shielded cable that was supplied with the monitor when connecting this monitor to a computer device.

To prevent damage which may result in fire or shock hazard, do not expose this appliance to rain or excessive moisture.

THIS CLASS B DIGITAL APPARATUS MEETS ALL REQUIREMENTS OFTHE CANADIAN INTERFERENCE-CAUSING EQUIPMENT REGULATIONS.

#### FCC Declaration of Conformity

Declaration of Conformity for Products Marked with FCC Logo,

#### United States Only

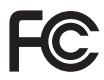

This device complies with Part 15 of the FCC Rules. Operation is subject to the following two conditions: (1) this device may not cause harmful interference, and (2) this device must accept any interference received, including interference that may cause undesired operation.

#### Commission Federale de la Communication (FCC Declaration)

Cet équipement a été testé et déclaré conforme auxlimites des appareils numériques de class B,aux termes de l'ar ticle 15 Des règles de la FCC. Ces limites sont conçues de façon à fourir une protection raisonnable contre les interférences nuisibles dans le cadre d'une installation résidentielle.

CET appareil produit, utilise et peut émettre des hyperfréquences qui, si l'appareil n'est pas installé et utilisé selon les consignes données, peuvent causer des interférences

nuisibles aux communications radio. Cependant, rien ne peut garantir l'absence d'interférences dans le cadre d'une installation particulière. Si cet appareil est la cause d'interférences nuisibles pour la réception des signaux de radio ou de télévision, ce qui peut être décelé en fermant l'équipement, puis en le remettant en fonction, l'utilisateur pourrait essayer de corriger la situation en prenant les mesures suivantes:

- Réorienter ou déplacer l'antenne de réception.
- Augmenter la distance entre l'équipement et le récepteur.
- Brancher l'équipement sur un autre circuit que celui utilisé par le récepteur.
- Demander l'aide du marchand ou d'un technicien chevronné en radio/télévision.
- **O** Toutes modifications n'ayant pas recu l'approbation des services compétents en matière de conformité est susceptible d'interdire à l'utilisateur l'usage du présent équipement.

N'utiliser que des câbles RF armés pour les connections avec des ordinateurs ou périphériques.

CET APPAREIL NUMERIQUE DE LA CLASSE B RESPECTETOUTES LES EXIGENCES DU REGLEMENT SUR LE MATERIEL BROUILLEUR DU CANADA.

### EN 55022 Compliance (Czech Republic Only)

This device belongs to category B devices as described in EN 55022, unless it is specifically stated that it is a Class A device on the specification label. The following applies to<br>devices in Class A device on the specification label. The following applies to<br>devices in Class A of EN 55022 (radius of protect device is obliged to take all steps necessary to remove sources of interference to telecommunication or other devices.

Pokud není na tvoovém štítku počítače uvedeno, že spadá do do třídy A podle EN 55022. s on the main that the extra state position of the state of the state of the state of the state of the state o<br>The state state of the state of the state of the state of the zame and the state of the state of the state of<br>T jiných zařízení je uživatel povinnen provést taková opatřaní, aby rušení odstranil.

#### Polish Center for Testing and Certification Notice

The equipment should draw power from a socket with an attached protection circuit (a three-prong socket).All equipment that works together (computer, monitor, printer, and so on) should have the same power supply source.

The phasing conductor of the room's electrical installation should have a reserve short-circuit protection device in the form of a fuse with a nominal value no larger than 16 amperes (A).

To completely switch off the equipment, the power supply cable must be removed from the power supply socket, which should be located near the equipment and easily accessible.

A protection mark "B" confirms that the equipment is in compliance with the protection usage requirements of standards PN-93/T-42107 and PN-89/E-06251.

#### Wymagania Polskiego Centrum Badań i Certyfikacji

Urządzenie powinno być zasilane z gniazda z przyłączonym obwodem ochronnym (gniazdo z<br>kolkiem). Współpracujące ze sobą urządzenia (komputer, monitor, drukarka) powinny być zasilane<br>z tego samego źródła.

Instalacja elektryczna pomieszczenia powinna zawierać w przewodzie fazowym rezerwową ochronę<br>przed zwarciami, w postaci bezpiecznika o wartości znamionowej nie większej niż 16A (amperów). .<br>W celu całkowitego wyłaczenia urządzenia z sieci zasilania, należy wyjąć wtyczkę kabla<br>zasilającego z gniazdka, które powinno znajdować się w pobliżu urządzenia i być łatwo dostępne. Znak bezpieczeństwa "B" potwierdza zgodność urządzenia z wymaganiami bezpieczeństwa użytkowania zawartymi w PN-93/T-42107 i PN-89/E-06251.

#### Pozostałe instrukcje bezpieczeństwa

- Nie należy używać wtyczek adapterowych lub usuwać kołka obwodu ochronnego z wtyczki. Jeżeli konieczne jest użycie przedłużacza to należy użyć przedłużacza 3-żyłowego z prawidłowo połączonym przewodem ochronnym.
- prawiatowo potączonym przewoacen ocnromym.<br>System komputerowy należy zabezpieczyć przez nagłymi, chwilowymi wzrostami lub spadkami napięcia, używając eliminatora przepięć, urządzenia dopasowującego lub<br>bezzakłoceniowego źr
- · Należy upewnić się, aby nic nie leżało na kablach systemu komputerowego, oraz aby kable nie były umieszczone w miejscu, gdzie można byłoby na nie nadeptywać lub potykać się o nie.
- Nie należy rozlewać napojów ani innych płynów na system komputerowy.
- $\bullet$  Nie należy wpychać żadnych przedmiotów do otworów systemu komputerowego, gdyż może to spowodować pożar lub porażenie prądem, poprzez zwarcie elementów wewnętrznych.
- to spowoarowa pozar tuo porazente prącent, poprzez zwarcu e tementow wewnątrznych.<br>System komputerowy powinien znajdować się z dala od grzejników i źródel ciępła. Ponadto, mie należy blokować otworów wemylacyjnych. Należy

#### North Europe (Nordic Countries) Information

Placering/Ventilation

VARNING:

FÖRSÄKRA DIG OM ATT HUVUDBRYTARE OCH UTTAG ÄR LÄTÅTKOMLIGA, NÄR DU STÄLLER DIN UTRUSTNING PÅPLATS.

# Placering/Ventilation

ADVARSEL:

SØRG VED PLACERINGEN FOR, AT NETLEDNINGENS STIK OG STIKKONTAKT ER NEMTTILGÆNGELIGE.

#### Paikka/Ilmankierto

#### VAROITUS:

SIJOITA LAITE SITEN, ETTÄVERKKOJOHTO VOIDAAN TARVITTAESSA HELPOSTI IRROTTAA PISTORASIASTA.

Plassering/Ventilasjon

#### ADVARSEL:

NÅR DETTE UTSTYRET PLASSERES, MÅ DU PASSE PÅ AT KONTAKTENE FOR STØMTILFØRSEL ER LETTE Å NÅ.

#### BSMI Notice (Taiwan Only)

符合乙類資訊產品之標準

#### Ergonomie Hinweis (nur Deutschland)

Der von uns gelieferte Farbmonitor entspricht den in der "Verordnung über den Schutz vor Schäden durch Röntgenstrahlen" festgelegten Vorschriften.

Auf der Rückwand des Gerätes befindet sich ein Aufkleber, der auf die Unbedenklichkeit der Inbetriebnahme hinweist, da dieVorschriften über die Bauart von Störstrahlern nach Anlage III ¤ 5 Abs. 4 der Röntgenverordnung erfüllt sind.

Damit Ihr Monitor immer den in der Zulassung geforderten Werten entspricht, ist darauf zu achten, daß

- 1. Reparaturen nur durch Fachpersonal durchgeführt werden.
- 2. nur original-Ersatzteile verwendet werden.
- 3. bei Ersatz der Bildröhre nur eine bauar tgleiche eingebaut wird.

Aus ergonomischen Gründen wird empfohlen, die Grundfarben Blau und Rot nicht auf dunklem Untergrund zu verwenden (schlechte Lesbarkeit und erhöhte Augenbelastung bei zu geringem Zeichenkontrast wären die Folge). Der arbeitsplatzbezogene Schalldruckpegel

nach DIN 45 635 beträgt 70dB (A) oder weniger.

**ACHTUNG: BEIM AUFSTELLEN** DIESES GERÄTES DARAUF ACHTEN, DAß NETZSTECKER UND NETZKABELANSCHLUß LEICHT ZUGÄNGLICH SIND.

#### EU Energy Label

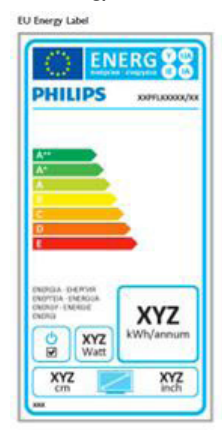

The European Energy Label informs you on the energy efficiency class of this product. The greener the energy efficiency class of this product is the lower the energy it consumes.

On the label, you can find the energy efficiency class, the average power consumption of this product in use and the average energy consumption for 1 year.

#### **O** Note

The EU Energy Label will be ONLY applied on the models bundling with HDMI andTV tuners.

#### China RoHS

The People's Republic of China released a regulation called "Management Methods for Controlling Pollution by Electronic Information Products" or commonly referred to as China RoHS.All products produced and sold for China market have to meet China RoHS request.

中国电子信息产品污染控制标识要求(中国 RoHS法规标示要求)产品中有毒有害物质或 元素的名称及含量

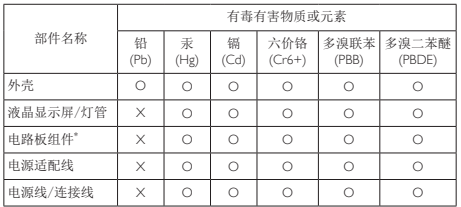

\*: 电路板组件包括印刷电路板及其构成的零部件,如电阻、电容、集成电 路、连接器等。

X: 表示该有毒有害物质至少在该部件的某一均质材料中的含量超出《电子信 息产品中有毒有害物质的限量要求标准》规定的限量要求;但是上表中打 "X"的部件,符合欧盟RoHS法规要求(属于豁免的部分)。

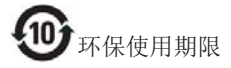

此标识指期限(十年),电子信息产品中含有的有 毒有害物质或元素在正常使用的条件下不会发生 外泄或突变,电子信息产品用户使用该电子信息 产品不会对环境造成严重污染或对其人身、财产 造成严重损害的期限。

#### 中国能源效率标识

根据中国大陆《能源效率标识管理办法》本显示器符合以下要求:

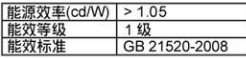

#### 详细有关信息请查阅中国能效标识网: http://www.energylabel.gov.cn/

《废弃电器电子产品回收处理管理条例》提示性 说明

为了更好地关爱及保护地球,当用户不再需要此 产品或产品寿命终止时,请遵守国家废弃电器电 子产品回收处理相关法律法规,将其交给当地具 有国家认可的回收处理资质的厂商进行回收处 理。

O: 表示该有毒有害物质在该部件所有均质材料中的含量均在《电子信息产品 中有毒有害物质的限量要求标准》规定的限量要求以下。

# 9. Müşteri Hizmetleri ve Garanti

# 9.1 Philips Düz Panel Monitörlerin Piksel Hata Politikası

Philips yüksek kaliteli ürünler satmaya çalışmaktadır. Biz, en gelişmiş üretim tekniklerini kullanmakta ve sıkı bir kalite kontrol mekanizması uygulamaktayız. Fakat düz panel monitörlerde kullanılanTFT Monitör panellerindeki piksel veya alt piksel hataları ile bazen karşılaşmaktayız. Üreticilerden hiç biri panellerin hiç birinde piksel hatası bulunmayacağını garanti edemez fakat Philips, kabul edilmez sayıda hata bulunan monitörlerin garanti kapsamında tamir edileceğini veya yenisi ile değiştirileceğini garanti etmektedir. Bu bölümde farklı piksel hata tipleri açıklanmakta ve her tip için kabul edilebilir piksel seviyeleri tanımlanmaktadır. Garanti kapsamında tamir veya yenisi ile değiştirme yapabilmek içinTFT Monitör panelindeki piksel hatalarının sayısı kabul edilebilir seviyelerden fazla olmalıdır. Örnek verecek olursak, bir monitörde alt piksel oranının %0,0004'den fazla olmaması hatalı olabilir. Bunların yanında, bazı piksel hata tipleri veya kombinasyonunun fark edilmesi diğerlerinden daha kolay olduğu için Philips bu tip hatalar için daha yüksek kalite standartları belirlemiştir. Bu politika tüm dünyada geçerlidir.

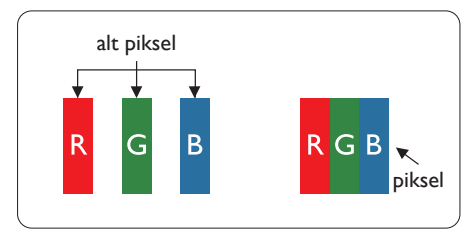

#### Piksel ve Alt Pikseller

Bir piksel, veya resim elemanı, temel renkleri kırmızı, yeşil ve mavi olan üç alt pikselden oluşmaktadır. Pikseller bir araya gelerek bir görüntü oluşturur. Pikseldeki alt piksellerin hepsi açıksa, renkli üç alt piksel beraber beyaz bir resim gibi görünür. Hepsi koyuysa, renkli üç alt piksel beraber tek bir siyah piksel gibi görünür.

Açık ve koyu piksellerin diğer kombinasyonları farklı renkte tek bir piksel gibi görünür.

#### Piksel Hata Türleri

Piksel ve alt piksel hataları ekranda farklı şekillerde görünür. Piksel hataları için iki kategori bulunmaktadır ve her kategoride çeşitli alt piksel hata türleri mevcuttur.

#### Parlak Nokta Hataları

Parlak nokta hataları daima yanan veya "açık" olan piksel veya alt piksel olarak görünür. Parlak nokta, monitör koyu bir örnek gösterdiğinde ekranda bulunan bir alt pikseldir.Aşağıda parlak nokta hataları gösterilmektedir.

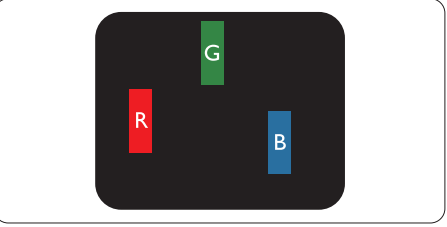

Bir açık kırmızı, yeşil veya mavi alt piksel.

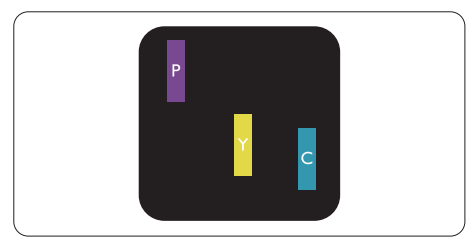

İki bitişik alt piksel:

- Kırmızı + Mavi = Yeşil
- Kırmızı + Yeşil = Sarı
	- $Yesil + Maxi = Mavi (Açık Mavi)$

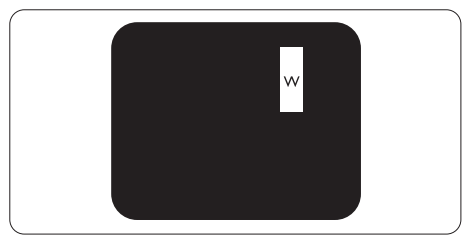

Üç bitişik alt piksel (bir beyaz piksel).

#### **A** Not

Kırmızı veya mavi renkteki parlak nokta komşu noktaların parlaklığından yüzde 50 daha parlak olurken yeşil parlak nokta ise komşu noktalardan yüzde 30 daha parlak olmalıdır.

#### Siyah Nokta Hataları

Siyah nokta hataları her zaman koyu veya "kapalı" olan piksel veya alt piksel olarak görünür. Koyu nokta, monitör açık bir örnek gösterdiğinde ekranda bulunan bir alt pikseldir.Aşağıda siyah nokta hata tipleri gösterilmektedir.

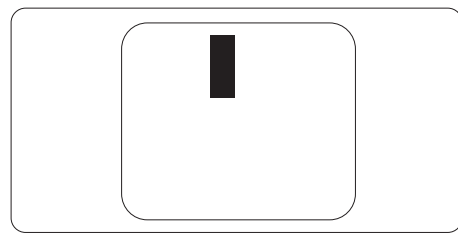

#### Piksel Hatalarının Yakınlığı

Birbirine yakın olan aynı tür piksel ve alt piksel hatalarının fark edilmesi daha kolay olduğu için, Philips, piksel hatalarının yakınlığı konusunda da toleranslar belirlemiştir.

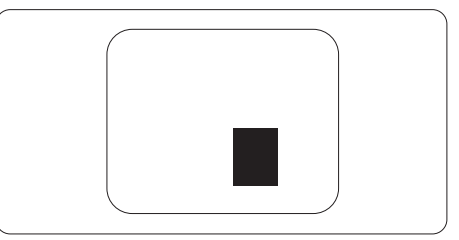

#### Piksel Hata Toleransları

Garanti süresinde piksel hatalarından kaynaklanan tamir veya yenisi ile değiştirme işlemlerini gerçekleştirmek için bir Philips düz panelindekiTFT Monitör panelinde bulunan piksel veya alt piksel hataları aşağıdaki tabloda belir tilen sayılardan fazla olmalıdır.

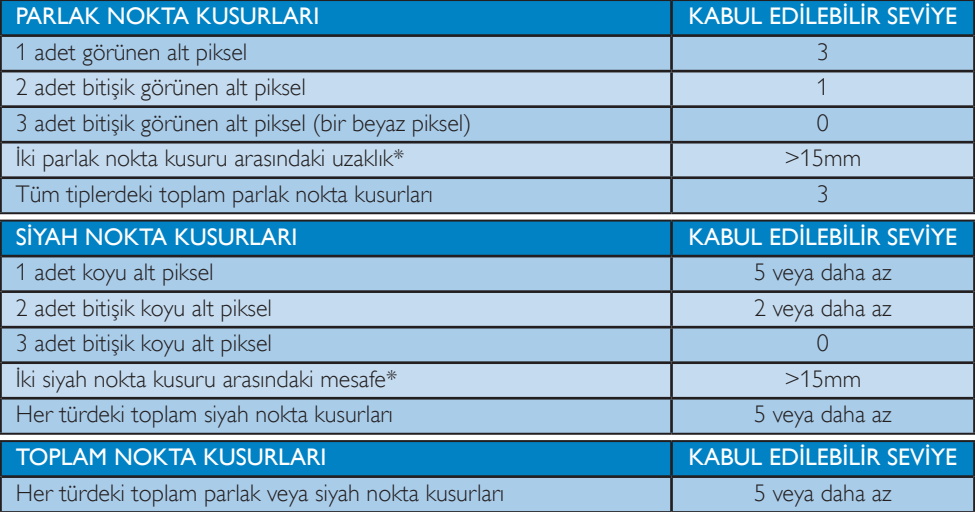

### **←** Not

- 1. 1 veya 2 bitişik alt piksel kusuru  $=$  1 nokta kusuru
- 2. Bu monitör ISO9241-307 uyumludur, Sınıf-I uyumludur, (ISO9241-307: Elektronik görsel ekranlar için ergonomik ihtiyaç, analiz ve uyum test metodları)
- 3. ISO9241-307, Uluslararası Standardizasyon Kurumu (ISO) tarafından iptal edilen ve eski adı ISO13406 olan standardın yerini almıştır: 2008-11-13.

# 9.2 Müşteri Sorunları & Garanti

Garanti kapsamı bilgileri ve bölgenize ait ek destek koşulları hakkında ayrıntılı bilgi için, lütfen www.philips. com/support websitesini ziyaret edin. Aşağıda listelenmiş olan yerel Pihilips Müşteri Sorunları telefon numarasını da arayabilirsiniz.

### Batı Avrupa bölgesi için İRTİBAT BİLGİSİ:

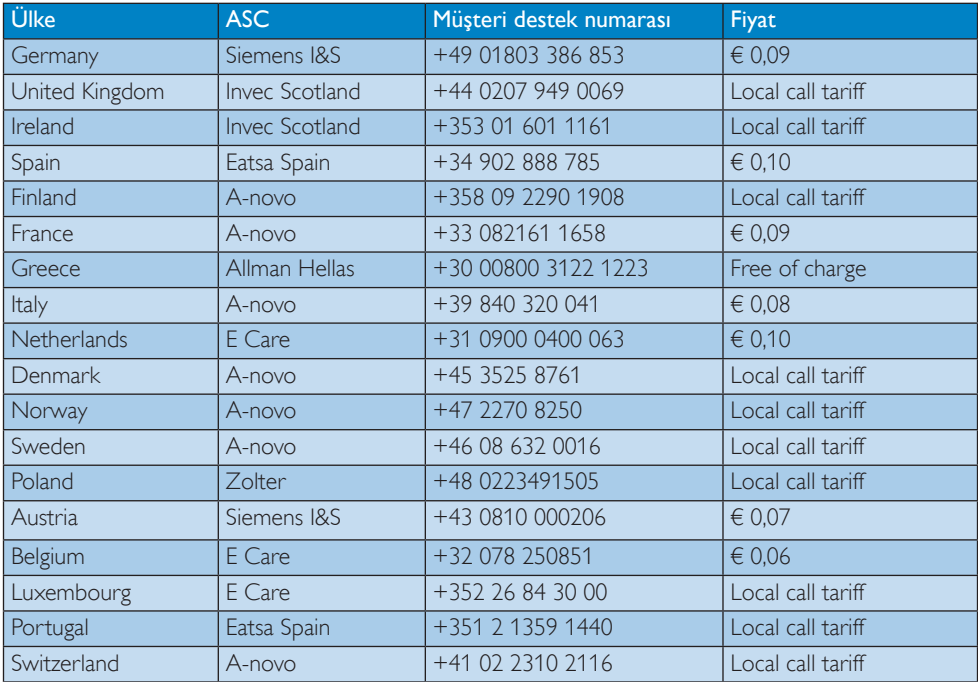

#### ORTAVE DOĞU AVRUPA bölgesi iletişim bilgileri:

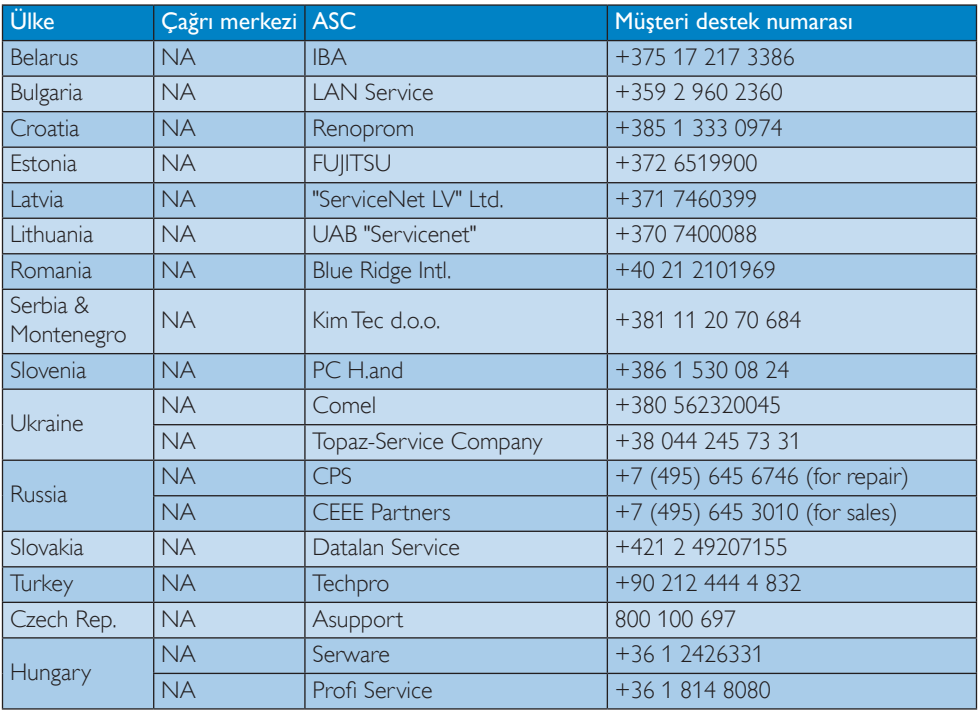

# LATİN AMERİKA bölgesi iletişim bilgileri:

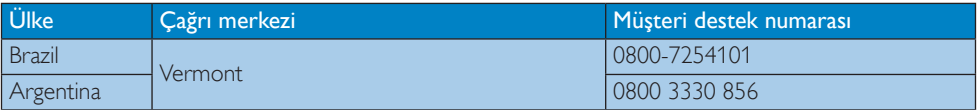

#### Çin iletişim bilgileri:

China

Müşteri destek numarası: 4008 800 008

#### KUZEY AMERİKA iletişim bilgileri:

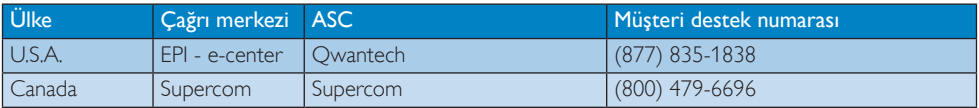

#### APMEA (Asya-Pasifik, Ortadoğu ve Afrika) bölgesi iletişim bilgileri:

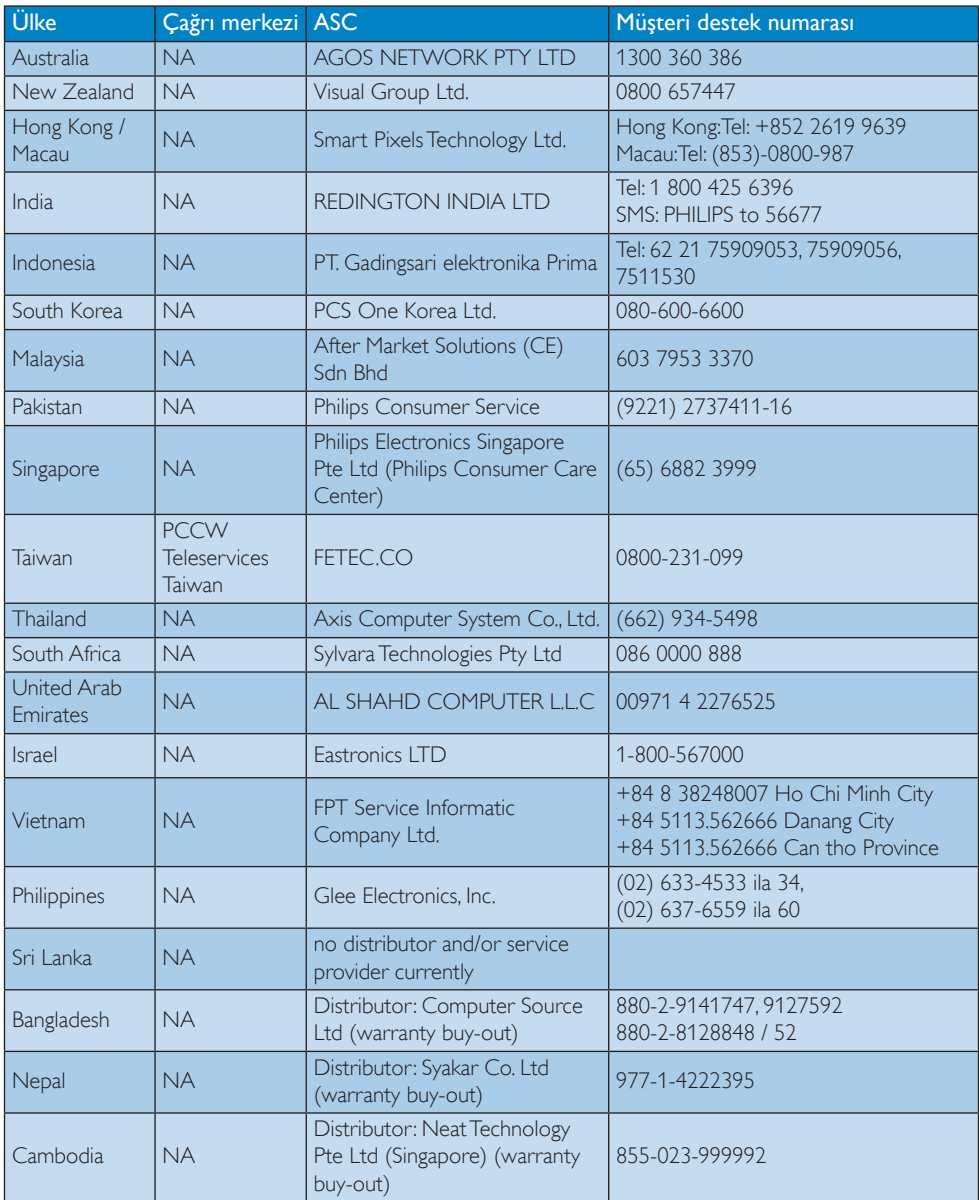

# 10. Sorun Giderme ve SSS'lar

## 10.1 Sorun Giderme

Bu sayfada kullanıcı tarafından giderilebilecek sorunlar ele alınmıştır. Bu çözümleri denedikten sonra sorun hala çözülmezse Philips müşteri hizmetleri temsilcisi ile temasa geçin.

#### **1** Genel Sorunlar

#### ResimYok (Güç LED'i yanmıyor)

- Güc kablosunun elektrik prizine ve monitörün arkasındaki yerine takıldığından emin olun.
- İlk olarak monitörün önündeki güç düğmesinin KAPALI konumda olduğundan emin olun, ardından AÇIK'a basın.

#### ResimYok (Güç LED'i Beyaz)

- Bilgisayarınızın açıldığından emin olun.
- Sinyal kablosunun bilgisayarınıza doğru bağlandığından emin olun.
- Monitör kablosunun bağlantı tarafında eğilen pimi bulunmadığından emin olun. Eğer varsa kabloyu onarın ya da değiştirin.
- Enerji Tasarrufu özelliği etkinleştirilebilir

#### Ekranda belirtilenler

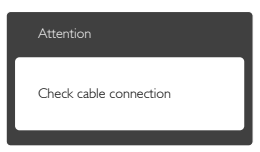

- Monitör kablosunun bilgisayarınıza doğru bağlandığından emin olun. (Ayrıca Hızlı Başlangıç Kılavuzu'na bakın).
- Monitör kablosunun pimlerinin eğilip eğilmediğine bakarak kontrol edin.
- Bilgisayarınızın açıldığından emin olun.

#### AUTO (OTO) düğmesi çalışmıyor

Oto işlevi yalnızca VGA-Analog modunda kullanılabilir. Sonuçtan memnun kalmazsanız, OSD menüsüyle manüel olarak ayarlayabilirsiniz.

#### **A** Not

#### Auto (Oto) işlevi DVI-Digital (DVI-Dijital) modda gerekli olmadığından kullanılamaz.

#### Görülebilir duman veya kıvılcım belirtileri

- Sorun giderme adımlarını gerçekleştirmeyin
- Güvenlik için monitörü derhal elektrik güç kaynağından ayırın.
- • Derhal Philips müşteri hizmetleri temsilcisiyle irtibata geçin.

#### **2 Görüntüleme Sorunları**

#### Görüntü ortalanamıyor

- OSD Ana Kontrollerindeki " Auto (Oto)" işleviyle görüntü konumunu ayarlayın.
- OSD Ana Kontrollerinde Phase/Clock (Faz/Kurulum) Saati'ni Setup (kullanarak) görüntü konumunu ayarlayın.Yalnızca VGA modunda geçerlidir.

#### Görüntü ekranda titrer

Sinyal kablosunun grafik kartına veya PC'ye sağlam bir şekilde bağlandığını kontrol edin.

#### Dikey titreme oluşur

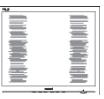

- • OSD Ana Kontrollerindeki "Auto (Oto)" işleviyle görüntü konumunu ayarlayın.
- OSD Ana Kontrollerinde Phase/Clock (Faz/ Kurulum) Saati'ni Setup (kullanarak) dikey çizgileri ortadan kaldırın.Yalnızca VGA modunda geçerlidir.

#### Yatay titreme oluşur

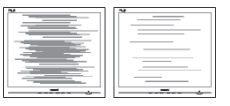

- • OSD Ana Kontrollerindeki "Auto (Oto)" işleviyle görüntü konumunu ayarlayın.
- OSD Ana Kontrollerinde Phase/Clock (Faz/ Kurulum) Saati'ni Setup (kullanarak) dikey çizgileri ortadan kaldırın.Yalnızca VGA modunda geçerlidir.

#### Görüntü bulanık, belirsiz ya da çok karanlık görünür

Kontrastı ve parlaklığı Ekran Üstü Kumandasından ayarlayın.

#### "Ardıl görüntü","yanma" veya "hayalet görüntü" güç kapatıldıktan sonra ekranda kalır.

- Sabit ya da statik görüntülerin uzun süre kesintisiz olarak ekranda kalması "yanmaya" sebep olabilir, bu aynı zamanda ekranınızdaki "ardıl görüntü" veya "hayalet görüntü" olarak da anılmaktadır."Yanma","ardışık görüntü" ya da "gölgeli görüntü" LCD paneli teknolojisinde bilinen bir durumdur. Birçok durumda "yanma" veya "ardıl görüntü" veya "hayalet görüntü" güç kapatıldıktan sonra zaman geçtikçe yavaş yavaş kaybolacaktır.
- Monitörünüzü gözetimsiz bıraktığınızda daima hareket eden bir ekran koruyucusu programını etkin hale getirin.
- LCD monitörünüzde değişmeyen sabit bir içerik gösterilecekse daima dönemsel ekran yenileme uygulamasını etkinleştirin.
- Bir ekran koruyucu veya dönemsel ekran yenileme uygulamasını etkinleştirilmemesi bazı ekrandan gitmeyecek veya onarılamayacak "yanma" veya "ardıl görüntü" veya "hayalet görüntü" belirtileri ile sonuçlanabilir.Yukarıda belirtilen hasar garantiniz kapsamında yer almaz.

#### Görüntü bozuk görünür. Metin bulanık veya donuk.

PC'nin ekran çözünürlüğünü monitörün önerilen doğal ekran çözünürlüğü ile aynı değere getirin.

#### Ekranda yeşil, kırmızı, mavi, koyu ve beyaz noktalar belirir

Geride kalan noktalar günümüz teknolojisinde kullanılan normal karakterlerdir. Lütfen daha fazla bilgi için piksel politikasına bakın.

#### "Güç açık" ışığı çok güçlü ve beni rahatsız ediyor.

• OSD ana kontrollerinde güç LED ayarını kullanarak "güç açık" ışığını ayarlayabilirsiniz.

Daha fazla yardım içinTüketici Bilgi Merkezi listesine bakın ve Philips müşteri hizmetleri temsilcisi ile temasa geçin.

# 10.2 SmartControl SSS'lar

#### S1. Bir bilgisayardaki monitörü değiştirdim ve SmartControl kullanılamaz hale geldi, ne yapmalıyım?

Cvp.: Bilgisayarınızı yeniden başlatın ve SmartControl'un çalışıp çalışmadığını kontrol edin. Aksi halde SmartControl'u kaldırıp yeniden kurarak doğru sürücünün kurulduğundan emin olmalısınız.

#### S2. SmartControl işlevleri önceden iyi çalışıyordu, ancak artık çalışmıyor, ne yapabilirim?

- Cvp.: Aşağıdaki işlemler yapılmışsa, monitör sürücüsünün yeniden kurulması gereklidir.
- • Video grafik adaptörünü değiştirin
- Video sürücüsünü güncelleyin
- Servis paketi veya yama gibi İşletim Sisteminde etkinleştirin
- Windows Update'i ve güncellenen monitörü ve/veya video sürücüsünü çalıştırın
- Monitör kapalı veya bağlantısı kesikken Windows yeniden başlatılır.
- Bulmak için lütfen My Computer (Bilgisayarım'a) sağ tıklayın ve Properties (Özellikler) >Hardware (Donanım) -> Device Manager (Aygıt Yöneticisi'ne) tıklayın.

- Monitor (Monitör) kısmında "Plug and Play Monitor (Tak ve Çalıştır Monitör"ü görürseniz)", bu durumda yeniden kurmanız gereklidir. SmartControl'u yeniden yükleyin.
- S3. SmartControl'u yükledikten sonra, SmartControl sekmesi tıklatıldığında, bir süre sonra hiçbir şey göstermiyor veya bir hata iletisi gösteriyor, ne oldu?
- Cvp.: Grafik bağdaştırıcınız SmartControl ile uyumlu olmayabilir. Eğer grafik adaptörünüz yukarıda belir tilen markalardan biri ise en son güncellenen grafik adaptörü sürücüsünü ilgili şirketin web sitesinden indirmeye çalışın. Sürücüyü kurun. SmartControl'u kaldırın ve bir kez daha kurun. Hala çalışmıyorsa, grafik adaptörünüz desteklenmiyor olabilir. Lütfen Philips web sitesini ziyaret edin ve SmartControl sürücüsünün olup olmadığını kontrol edin.
- S4. Product Information (Ürün bilgisine) tıkladığımda, yalnızca kısmi bilgiler görünür, ne oldu?
- Cvp.: Grafik kartı adaptörünün sürücüsü DDC/CI arayüzünü tam destekleyen en son güncellenen sürüm olmayabilir. Lütfen ilgili şirketlerin web sitesinden en son güncellenen grafik adaptörünü indirmeye çalışın. Sürücüyü kurun. SmartControl'u kaldırın ve bir kez daha kurun.

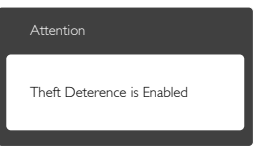

#### S5. Theft Deterrence (Hırsızlık Engelleme) İşlevi için olan PIN numaramı unuttum. Ne yapabilirim? Ne yapabilirim?

Cvp.: Philips Servis merkezi monitörün sahibi olduğunu tespit etmek için yasal kimlik ve yetki sorma hakkına sahiptir.

# 10.3 Ambiglow SSS'leri

#### S1. Ambiglow "AUTO" (Otomatik) modunu ne zaman kullanırım?

Cvp.: AUTO (Otomatik) modunu loş veya karanlık or tamlarda 2D veya 3D oyunlar oynarken, film izlerken, fotoğraflara vb.'ye göz atarken kullanmanızı öneririz. Bu mod gelen görüntünün rengini analiz edecek ve yayılan renkli ışık parlamasını görüntüyle eşlemek için sürekli uyarlayacak ve değiştirecektir. Ön çerçevedeki kısayol tuşunu kullanarak düğmesine basın, sonra Ambiglow'u seçin,"Auto" (Otomatik) moduna girersiniz.

#### Q2: Ambiglow "SmartBiasLight" modunu ne zaman kullanırım?

Cvp.: Loş veya karanlık oda ortamında Internet'te dolaşırken, metin okurken, belgelerle çalışırken vb.Ambiglow "SmartBiasLight" modunu kullanmanızı öneririz. Bu mod duvar yüzeyine statik yumuşak beyaz ışık yansıtarak sadece göz yorulmasını azaltmakla kalmaz, aynı zamanda algılanan kontrast oranını ve resim ayrıntılarını geliştirerek ve doğru renk algılamasını koruyarak oda ışığından gelen yansımaları ve parlamaları da yok eder. Bu mod ekran görüntüsüne bağlı değildir bu yüzden statiktir. Bu modu ön çerçevedeki kısayol tuşunu kullanarak seçebilirsiniz, düğmesine basın, sonra Ambiglow'u seçin,"SmartBiasLight" moduna girersiniz.

### S3. Ambiglow'um çalışmıyor

Cvp.: Ön cercevedeki kısayol tuşunu kullanarak "OFF" (Kapalı) modunu seçmediğinizden emin olun."Bright (parlak), brighter (daha parlak), brightest (en parlak)"seçeneklerini buradan seçebilirsiniz. Ekranda gelen sinyal ve etkinlik olmalıdır.

#### S4. Neden bazen Ambiglow çok parlak / karanlık!?

Cvp.: Lütfen OSD kısayol tuşundan (▲▼) yoğunluğu ayarlayın ve "Bright (Parlak), Brighter (Daha Parlak), Brightest (En Parlak)" tercihinizi seçin. Kısayol tuşlarının çalışması hakkında bilgi için lütfen sayfa 8'e bakın.

Ambiglow "Auto (Otomatik)"da yoğunluk değişkendir ve gerçek ekran görüntüsüne bağlıdır. Örneğin, filmde karanlık görüntüler varsa, yoğunluk daha az olacaktır.Ambiglow "SmartBiasLight" modunda, parlayan ışığın statik olduğunu ve ekran görüntüsüne bağlı olmadığını unutmayın.

#### S5. Ambiglow en parlağa ayarlı, ancak duvarda parlama göremiyorum.

Cvp.: 1. Lütfen monitörünüzün duvardan veya katı düz yüzeyden 10 cm ila 15 cm arası mesafeden fazla bir mesafeye yerleştirilmediğinden emin olun

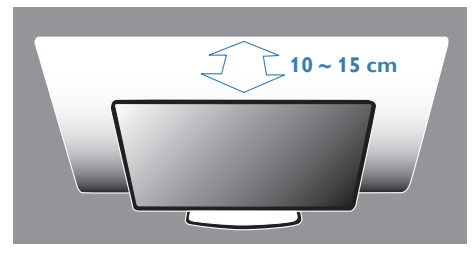

- 2. En iyi görüntüleme deneyimi için düz, beyaz veya nötr renkli duvar/yüzey öneririz.
- 3.En iyi Ambiglow efekti için oda ışığını minimuma karartmanızı veya kapatmanızı öneririz.

#### S6. Filmler, görüntüler ve oyunlar renkli olduğu halde Ambiglow neden her zaman beyaz renkli parlıyor?

Cvp.: Lütfen OSD menüsündeki Ambiglow ayarlarınızın Ambiglow'un ekran görüntülerinin rengiyle eşleşmesi

için tam renkli parlama modunu etkinleştirecek AUTO (Otomatik) olarak ayarlandığından emin olun.

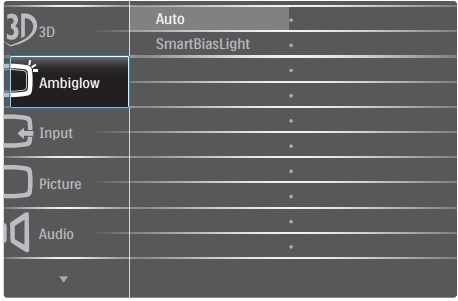

Ayar "SmartBiasLight" ise lütfen "Auto (Otomatik) modu"a geçin. Kısayol tuşu için sayfa 8'e de bakabilirsiniz.

# 10.4 Genel SSSlar

- S1: Monitörümü ilk kez kurduğumda ekranda "Cannot display this video mode (Bu video modunu gösteremiyor)" görürsem ne yapmalıyım?
- Cvp.: Bu monitör için önerilen çözüm: 1920 x 1080 60 Hz değerinde.
- • Tüm kabloları çıkarın, ardından PC'nizi önceden kullandığınız monitöre bağlayın.
- • Windows Start (Başlat) Menüsünde Settings/Control Panel (Ayarlar/Denetim Masası)'nı seçin. Denetim Masası Penceresi'nde Display (Görüntüle) simgesini seçin. Denetim Masasını Display (Görüntüle) içinde "Settings" (Ayarlar) sekmesini seçin.Ayarlar sekmesinde "Desktop Area (masaüstü alanı)" etiketli kutuda kayar çubuğu 1920 x 1080 piksele getirin.
- "Advanced Properties (Gelişmiş Özellikler'i)" açın ve Refresh Rate (Yenileme Hızını) 60 Hz değerine ayarlayın, ardından Tamam'a tıklayın.

- Bilgisayarınızı yeniden başlatın ve Adım 2 ve 3'ü tekrarlayarak PC'nizin 1920 x 1080 60 Hz değerine ayarlandığını doğrulayın.
- Bilgisayarınızı kapatın, eski monitörünüzün bağlantısını kesin ve Philips LCD monitörünüzü bağlayın.
- • Monitörünüzü açın ve ardından PC'nizi açın.

#### S2: LCD monitör için önerilen yenileme hızı nedir?

Cvp.: LCD monitörlerde önerilen yenileme hızı 60 Hz'dir, ekranda bir bozulma olması durumunda 75 Hz değerine kadar ayarlayarak bozukluğun gidip gitmediğini görebilirsiniz.

#### S3: CD-ROM'daki .inf ve .icm dosyaları nelerdir? Sürücüleri nasıl kurarım (.inf ve .icm)?

Cvp.: Bunlar monitörünüz için olan sürücü dosyalarıdır. Kullanıcı elkitabınızdaki talimatları izleyerek sürücüleri kurun. Monitörünüzü ilk defa kurarken bilgisayarınız monitör sürücülerinizi (.inf ve .icm dosyaları) veya sürücü diskini isteyebilir. Bu pakettekini eklemek (CD-ROM rehberi) için talimatları izleyin. Monitör sürücüleri (.inf ve .icm dosyaları) otomatik olarak kurulacaktır.

#### S4: Cözünürlüğü nasıl ayarlarım?

Cvp.: Görüntü kartınız/grafik sürücünüz ve monitörünüz mevcut çözünürlükleri birlikte belirler. İstediğiniz çözünürlüğü Windows® Control Panel (Denetim) Masasında "Display properties (Görüntü özellikleri)" ile birlikte secebilirsiniz

#### S5: Monitör ayarlarını yaparken kaybolursam ne yapmalıyım?

Cvp.: Sadece OK tusuna basın, ardından 'Reset (Sıfırla'yı)' seçerek ilk fabrika varsayılan ayarlarını çağrın.

#### S6: LCD ekran çiziklere karşı dayanıklı mıdır?

Cvp.: Panel yüzeyinin genel olarak aşırı darbelere maruz kalmaması ve keskin ya da kör nesnelere karşı korunması önerilir. Monitörü kullanırken, panel yüzeyindeki tarafa basınç ya da kuvvet uygulanmadığından emin olun. Bu durum garanti şartlarını etkileyebilir.

#### S7: LCD yüzeyini nasıl temizlemeliyim?

Cvp.: Normal temizlik için temiz, yumuşak bir bez kullanın. Kapsamlı temizlik için lütfen izopropil alkol kullanın. Etil alkol, etanol, aseton, heksan vb diğer çözücüleri kullanmayın.

#### S8: Bilgisayarımın renk ayarını değiştirebilir miyim?

- Cvp.: Evet, Renk ayarınızı OSD kontrolünden şu prosedürler ile değiştirebilirsiniz:
- • OSD (Ekran) menüsünü göstermek için "OK"a basın.
- "Color (Renk)" seceneğini tercih etmek için "Down Arrow (Aşağı Ok)"'a basın, daha sonra renk ayarını girmek için "OK"'a basın, aşağıdaki gibi üç ayar bulunmaktadır.
	- 1. Color Temperature (Renk Sıcaklığı): Altı ayar şunlardır: 5000K, 6500K, 7500K, 8200K, 9300K ve 11500K. 5000K aralığındaki ayarlar ile panel"kırmızıbeyaz renk tonunda sıcak" görünür, 11500K sıcaklık ise "soğuk mavi-beyaz toz sunar".
	- 2. sRGB: farklı aygıtlar arasında doğru renk değişimi yapıldığından emin olmak için standart bir ayardır (örn. dijital kameralar, monitörler, yazıcılar, tarayıcılar vb)
	- 3. User Define (Kullanıcı Tanımlı): kullanıcı kırmızı, yeşil, mavi rengi seçerek kendi tercih ettiği renk ayarını seçebilir.

#### **A** Not

Bir nesnenin ısıtıldığında yaydığı ışık renk ölçümüdür. Bu ölçüm mutlak gösterge çizelgesi ile ifade edilmektedir (Kelvin derece). 2004K gibi düşük Kelvin sıcaklıkları kırmızıdır; 9300K gibi yüksek Kelvin sıcaklıkları kırmızıdır mavidir. Nötr sıcaklık 6504K değerinde beyazdır.

- S9: LCD monitörümü herhangi bir PC'ye, iş istasyonuna veya Mac'e bağlayabilir miyim?
- Cvp.: Evet.Tüm Philips LCD monitörleri standart PC'ler, Mac'ler ve is istasyonları ile tam uyumludur. Monitörü Mac sistemine bağlamak için bir kablo adaptörüne ihtiyaç duyabilirsiniz. Daha fazla bilgi için lütfen Philips satış temsilciniz ile temasa geçiniz.

#### S10: Philips LCD monitörleri Tak-Çalıştır mıdır?

Cvp.: Evet, monitörlerTak-Çalıştır olup Windows 7,Vista, XP, NT, Mac OSX ve Linux ile uyumludur.

#### S11: LCD panellerindeki Görüntü Yapışması, GörüntüYanması,Ardıl Görüntü veya Hayalet Görüntü nedir?

Cvp.: Sabit ya da statik görüntülerin uzun süre kesintisiz olarak ekranda kalması "yanmaya" sebep olabilir, bu aynı zamanda ekranınızdaki "ardıl görüntü" veya "hayalet görüntü" olarak da anılmaktadır."Yanma","ardışık görüntü" ya da "gölgeli görüntü" LCD paneli teknolojisinde bilinen bir durumdur. Birçok durumda "yanma" veya "ardıl görüntü" veya "hayalet görüntü" güç kapatıldıktan sonra zaman geçtikçe yavaş yavaş kaybolacaktır. Monitörünüzü gözetimsiz bıraktığınızda daima hareket eden bir ekran

koruyucusu programını etkin hale getirin. LCD monitörünüzde değişmeyen sabit bir içerik gösterilecekse daima dönemsel ekran yenileme uygulamasını etkinleştirin.

# İkaz

Bir ekran koruyucu veya dönemsel ekran yenileme uygulamasını etkinleştirilmemesi bazı ekrandan gitmeyecek veya onarılamayacak "yanma" veya "ardıl görüntü" veya "hayalet görüntü" belir tileri ile sonuçlanabilir.Yukarıda belir tilen hasar garantiniz kapsamında yer almaz.

- S12: Ekranımda neden metinler net görünmüyor ve karakterleri pürüzlü gösteriyor?
- $C$ vp.: LCD Monitörünüz 1920  $\times$  1080 60 Hz değerinde. doğal çözünürlük değerinde en iyi çalışır. En iyi görüntü için lütfen bu çözünürlüğü kullanın.

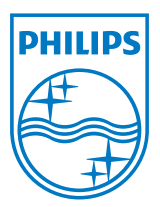

© 2012 Koninklijke Philips Electronics N.V.Tüm hakları saklıdır.

Philips ve Philips Koruma Amblemi, Koninklijke Philips Electronics N.V. 'nin kayıtlı ticari markalarıdır ve Koninklijke Philips Electronics N.V. lisansı kapsamında kullanılır.

Teknik özellikler bilgi verilmeden değiştirilebilir.

Sürüm: M4278GE1L